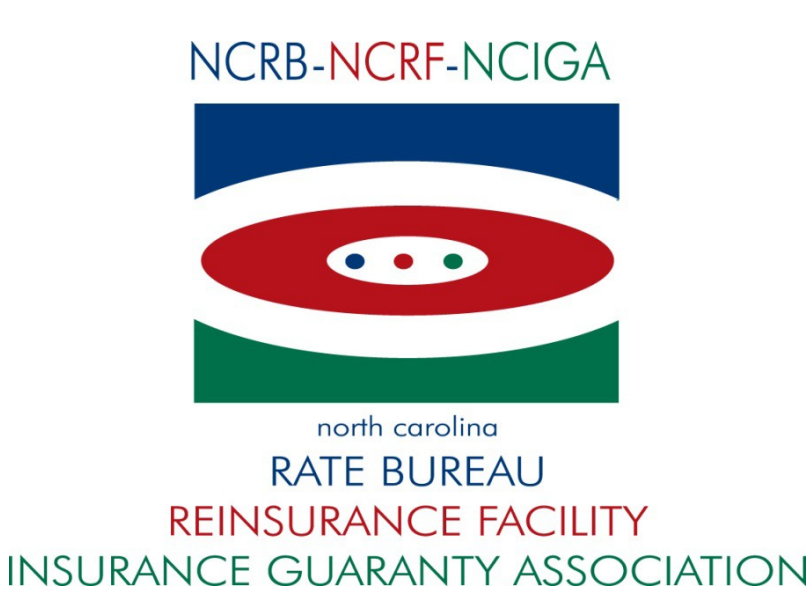

# **ManageOwnership User Guide**

**Version 1.3 – last updated on 1 April 2022**

North Carolina Rate Bureau 2910 Sumner Boulevard Raleigh, NC 27616 919-783-9790

If at any time during these procedures you need assistance, you may contact the Information Center at:

> Phone: 919-582-1056 E-mail: [support@ncrb.org](mailto:support@ncrb.org)

# **Contents**

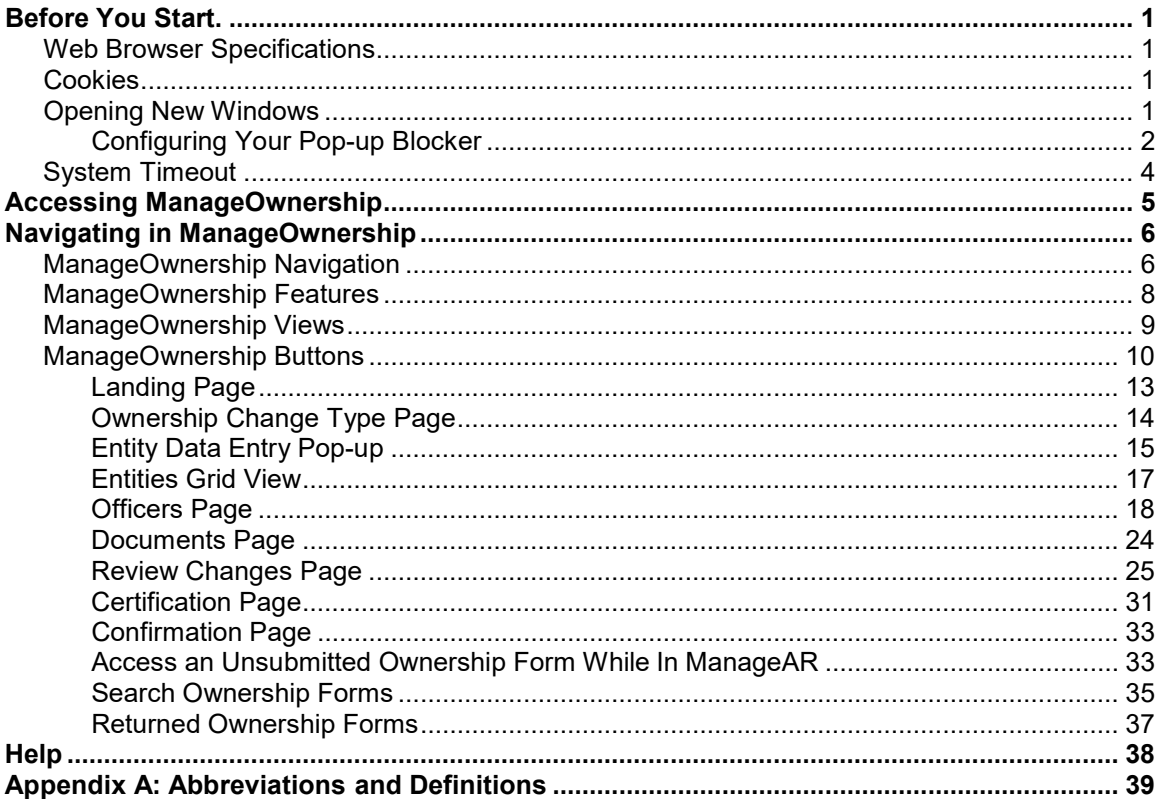

# **Before You Start...**

<span id="page-3-0"></span>Welcome to the ManageOwnership web application. ManageOwnership allows an agent or carrier to submit changes for Ownership information.

Online training videos have been created to assist you in using the new features in ManageOwnership application. These are available in the new [NCRB Online Learning Center](http://www.ncrb.org/ncrb/WorkersCompensation/NCRBOnlineTrainingCenter/tabid/501/Default.aspx) [located here.](http://www.ncrb.org/ncrb/WorkersCompensation/NCRBOnlineTrainingCenter/tabid/501/Default.aspx) Should you have any questions regarding these systems, please let us know by calling (919) 582-1056 between the hours of 8:00am – 5:00pm (Mondays through Thursdays), 8:00am - 12:00pm (Fridays), or via email at [support@ncrb.org.](mailto:support@ncrb.org)

By taking some time to review the first few pages of this user guide, this will prepare any user to quickly learn how to use this powerful online tool. ManageOwnership was designed to be userfriendly and easy-to-use, but if problems occur, reference this guide for help.

Now let's get started!

# <span id="page-3-1"></span>**Web Browser Specifications**

ManageOwnership has been tested and certified working for the Chrome browser. Other browser such as IE11, Firefox, Opera, Netscape and MS EDGE are not supported at this time.

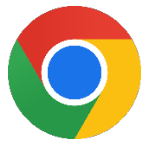

You can download the latest version of Chrome free of charge at <https://www.google.com/chrome/>

# <span id="page-3-2"></span>**Cookies**

ManageOwnership uses **session cookies** to remember important information as you move from page to page within the application. These session cookies reside in your browser's memory only as long as your browser session is active. In other words, when you close your web browser after using ManageOwnership, the session cookie is destroyed, thus protecting any data you entered while using ManageOwnership.

> **Note:** Many web applications use **standard cookies** – a standard cookie is written to your hard drive and is used to remember you the next time you visit the application's web site. ManageOwnership uses session cookies, not standard cookies, so no data is written to your hard drive (unless you request to download a file).

# <span id="page-3-3"></span>**Opening New Windows**

Some pages in ManageOwnership open, or spawn, a new browser window when they are accessed. For example, when you view an ERM-14 form or open an uploaded document, you are spawning a new window. Remember to close the new window whenever you want to exit it and return to where you were in ManageOwnership.

# <span id="page-4-0"></span>**Configuring Your Pop-up Blocker**

If you have a pop-up blocker installed, you will need to allow pop-ups from the NCRB Web site to properly use ManageOwnership.

- **Step 1.** On your computer, open **Chrome**
- *Step 2.* If you have already received a **Pop-ups blocked** message as shown below, click on the pop-ups blocked icon to manage pop-ups for the selected page.

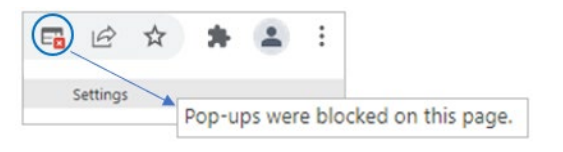

*Step 3.* In the pop-up message, click the radio button to "*Always allow pop-ups and redirects from [https://www.ncrb.org"](https://www.ncrb.org/)* and select **Done**.

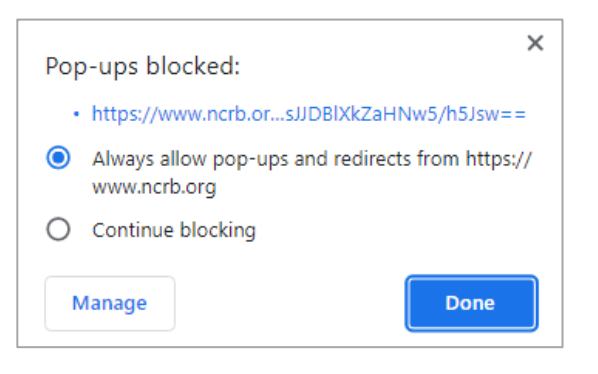

**Step 4.** Pop-ups can also be updated under browser settings. In the top right of your screen, click **More** <sup>*<i>i*</sup></sup> → Settings.</sup>

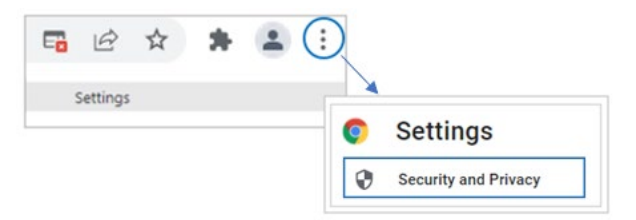

*Step 5.* Under Settings, click **Security and Privacy Site Settings**.

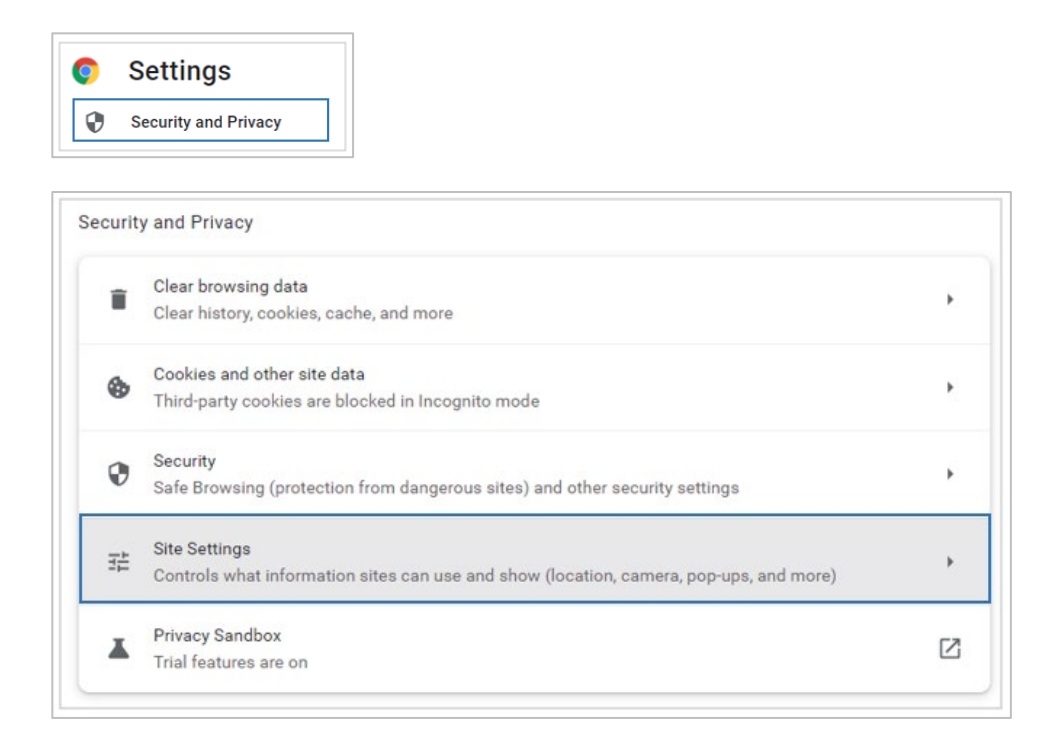

- *Step 6.* Under **Site Settings**, locate the **Content** section and select **Pop-ups and redirects**.
- **Step 7.** Under Customized behaviors, go to 'Allowed to send pop-ups and use redirects' and click the '**Add**' button. Enter the following URL *[www.ncrb.org](http://www.ncrb.org/)* and click '**Add**'.

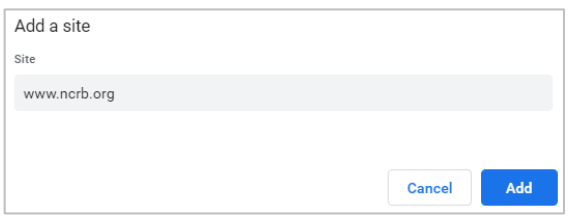

**Step 8** Confirm URL **[www.ncrb.org](http://www.ncrb.org/)** has been added and close window to exit

# <span id="page-6-0"></span>**System Timeout**

ManageOwnership times out after it has been inactive for more than one hour. A message displays indicating that the user must log into the system again.

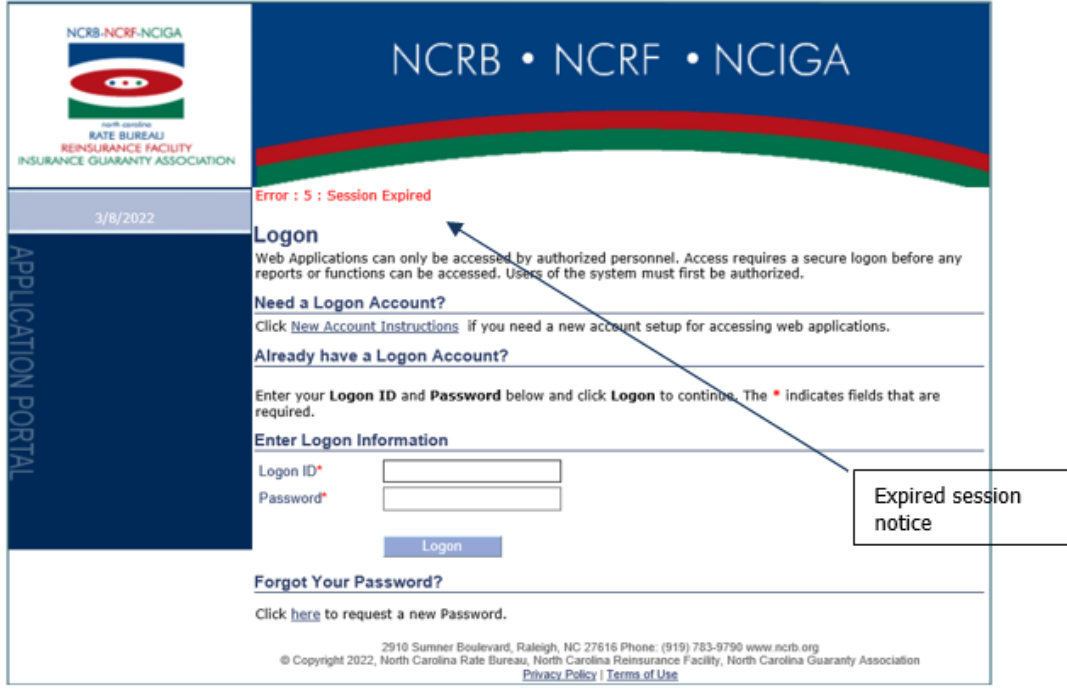

# <span id="page-7-0"></span>**Accessing ManageOwnership**

ManageOwnership is located under the Workers Compensation section of the NCRB public website [\(http://www.ncrb.org\)](http://www.ncrb.org/) or directly at the following URL: [https://www.ncrb.org/manageownership/.](https://www.ncrb.org/manageownership/)

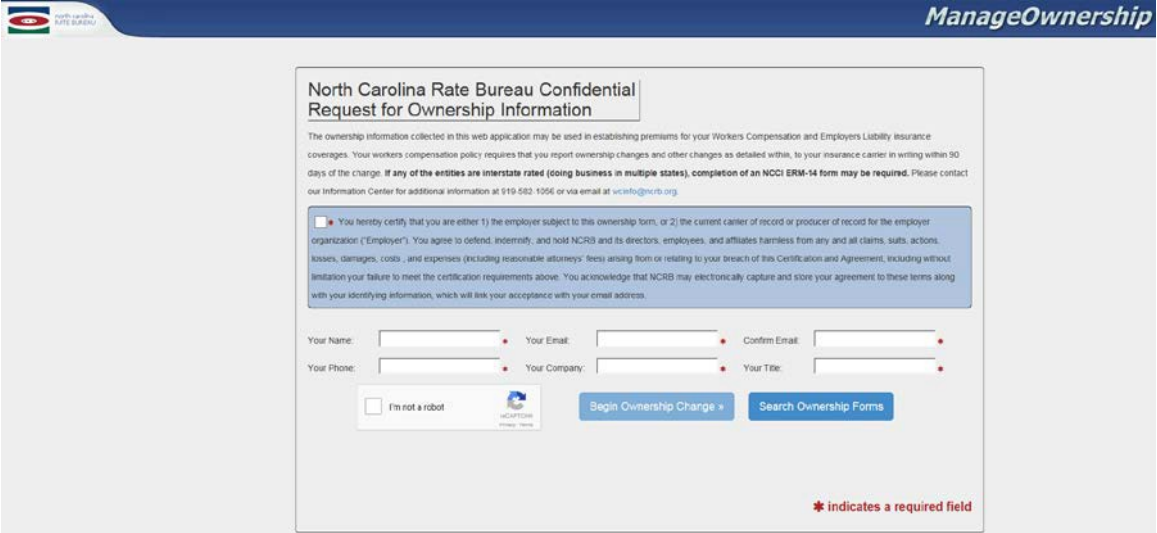

#### **Figure 1: ManageOwnership Landing page**

NOTE: If an Agent or Carrier is logged into the portal and accesses the ManageOwnership application through the public website or Web Security  $\rightarrow$  ManageOwnership, the following message will display:

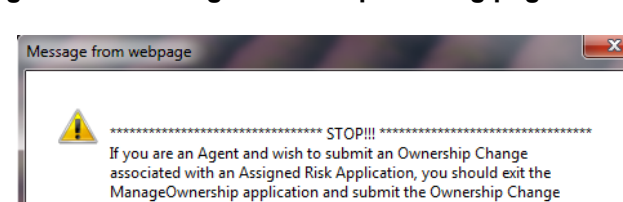

#### **Figure 2: ManageOwnership Landing page**

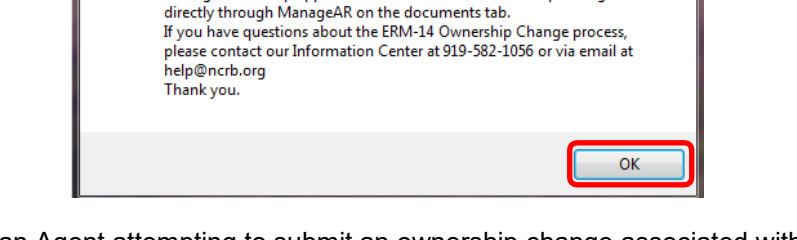

If you are an Agent attempting to submit an ownership change associated with a ManageAR application, navigate to ManageAR, locate the application and revisit the General Information page (specifically question 3).

# **Navigating in ManageOwnership**

<span id="page-8-0"></span>ManageOwnership was designed with an intuitive user interface that makes it easy to report and submit ownership changes pertaining to their North Carolina business entities. This section provides an overview and explains some rules about navigating in ManageOwnership.

# <span id="page-8-1"></span>**ManageOwnership Navigation**

ManageOwnership is designed to require Users to enter required data on each page before progressing to the next page in the application. When a User enters data and clicks the Save or Next button, the system will validate required fields before allowing a User to navigate to the next page.

If errors are found during validation, error message(s) will display and allow a User to correct any errors. Once a page has been validated, a User may choose to navigate back to a validated page to view and/or make changes. A User may choose to navigate to a previous page by clicking the **Previous** button in a current page or by clicking a menu item in the left side menu.

The order in which the application collects and displays data is as follows:

**Landing Page**: Allows a user to enter credentials to begin a new NC Ownership Form and/or allow a user to access the Search Unsubmitted forms page.

**Ownership Changes Page**: Allows a user to select an Ownership Change Type and begin entering information that will be populated on the ERM-14 form.

**Entities Page**: Allows a User to add, edit, and delete Entities associated with an ownership change.

**Officers Page**: Allows a user to add, edit or delete Officers associated with an Entity via manual entry or by uploading a list.

**Documents Page:** Allows a user to upload supporting documents.

**Review Changes Page:** Allows a user to review and edit entities and review associated Officers for a specific Submission.

**Certification Page**: Allows a user to certify and submit an NC Ownership Change.

**Confirmation Page**: Provides submission details to the submitter.

**NC Ownership Form:** Allows a user to view entered data in the NC Ownership Form PDF.

#### **Figure 3: ManageOwnership Application Flow**

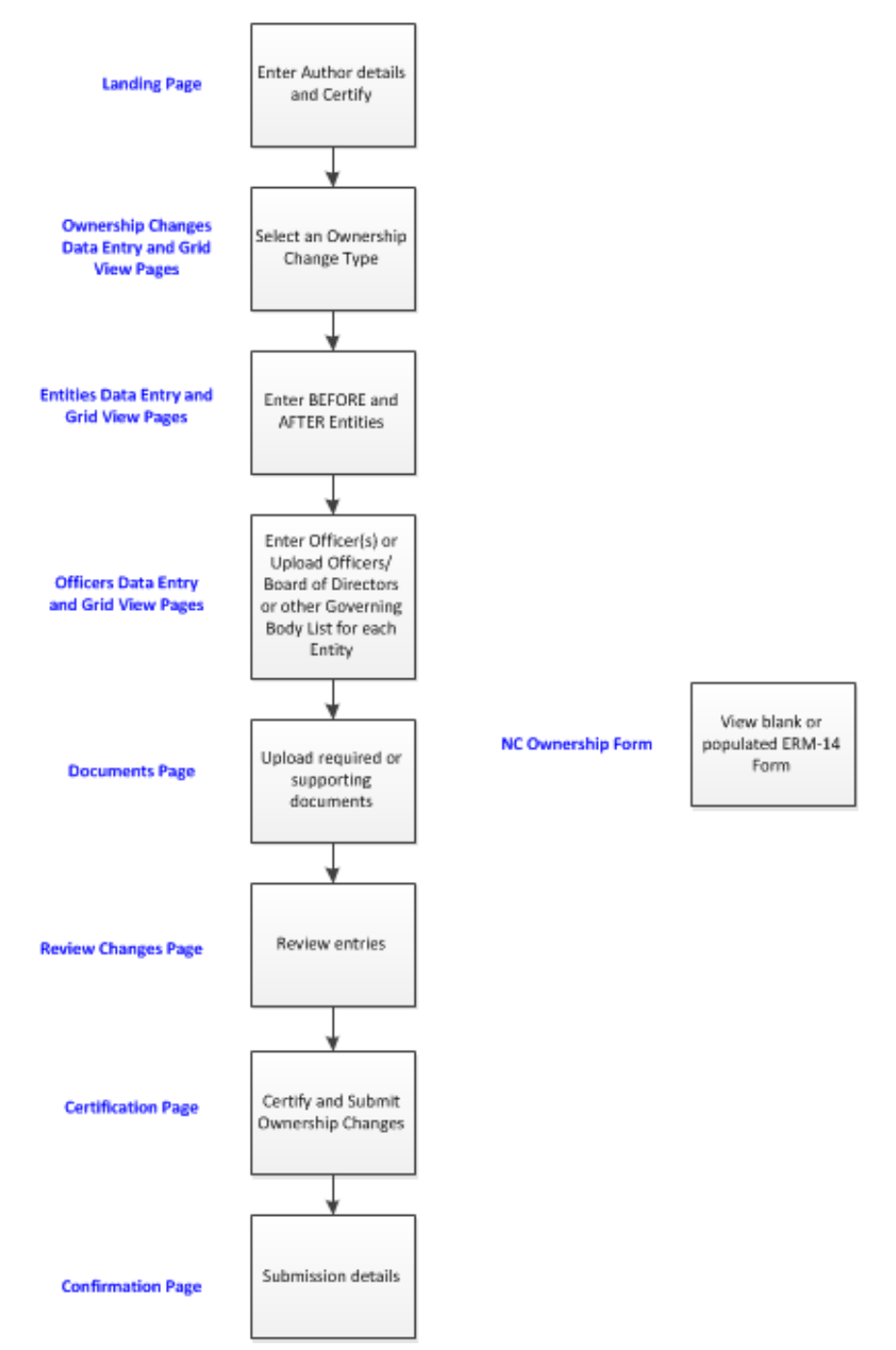

#### **MANAGEOWNERSHIP APPLICATION FLOW**

# <span id="page-10-0"></span>**ManageOwnership Features**

A **Toggle Menu** feature is available to allow you to hide or display the left side menu items. Clicking the **Toggle Menu** button will hide or display the left side menu items. Click once to hide, click again to display.

**Toggle Menu** in display mode – left menu is expanded and menu items display:

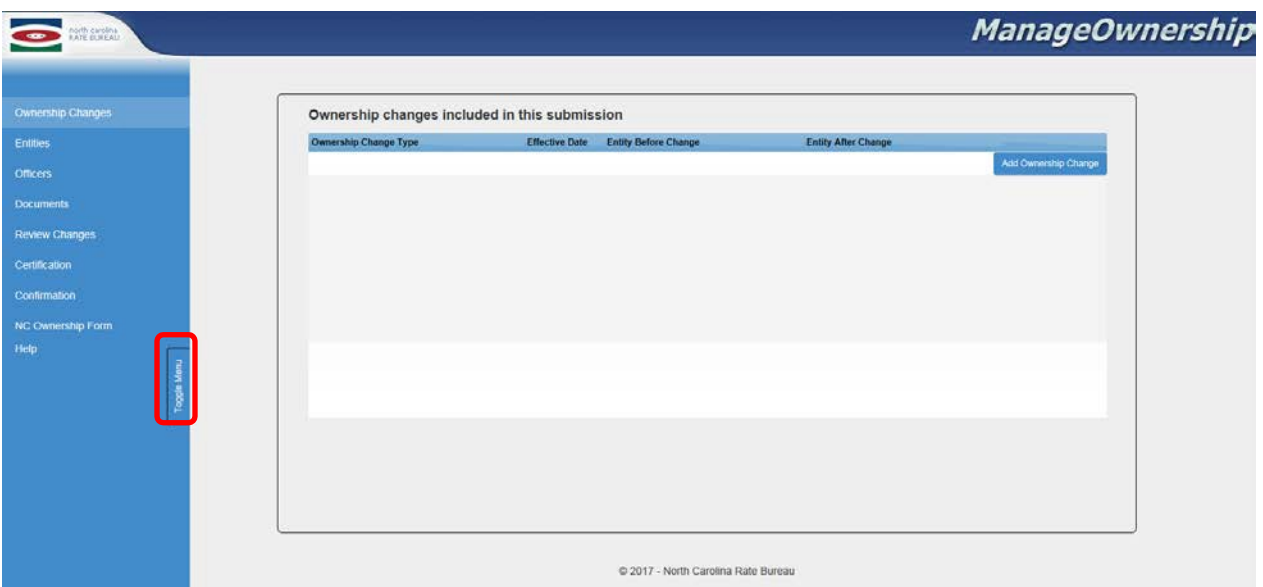

**Figure 4: Menu displayed**

**Toggle Menu** in hide mode – left menu collapses and menu items are hidden from view:

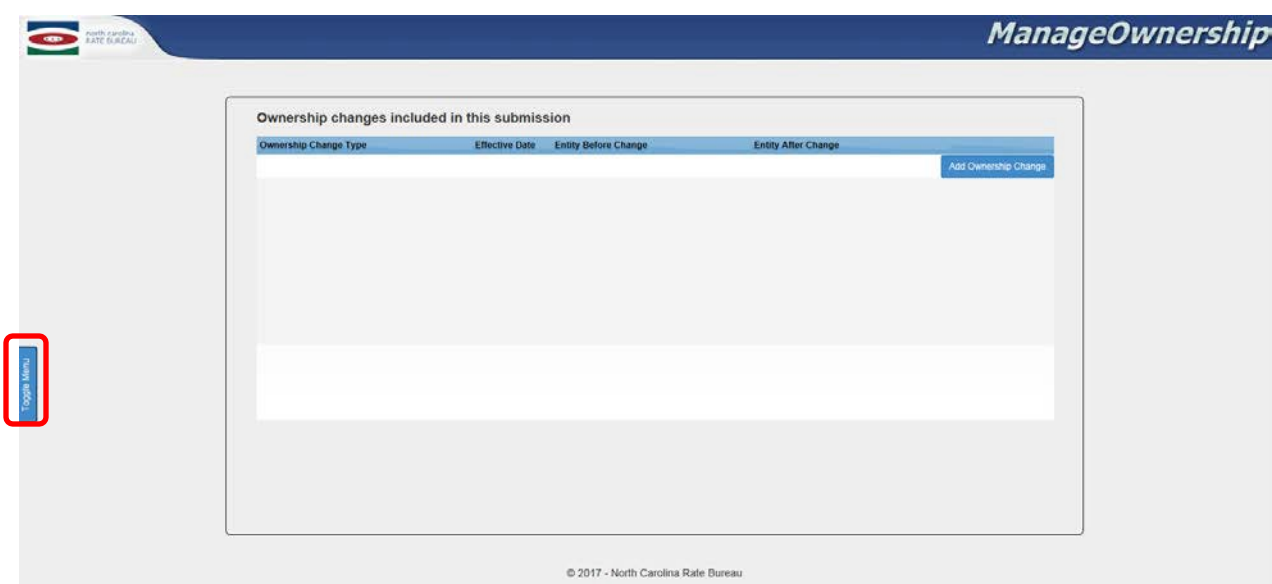

#### **Figure 5: Menu hidden**

### <span id="page-11-0"></span>**ManageOwnership Views**

The ManageOwnership application is designed to capture Ownership Change Type details and then provide a summary grid view. Ownership Changes, Entities, Officers and Documents pages will consist of a pop-up to enter detailed data or upload a list or document, and then provide a summary grid view of the saved data and uploaded list or document(s).

Example: Entity Details pop-up – allows a User to enter Entity Details. The red \* indicates the field is required.

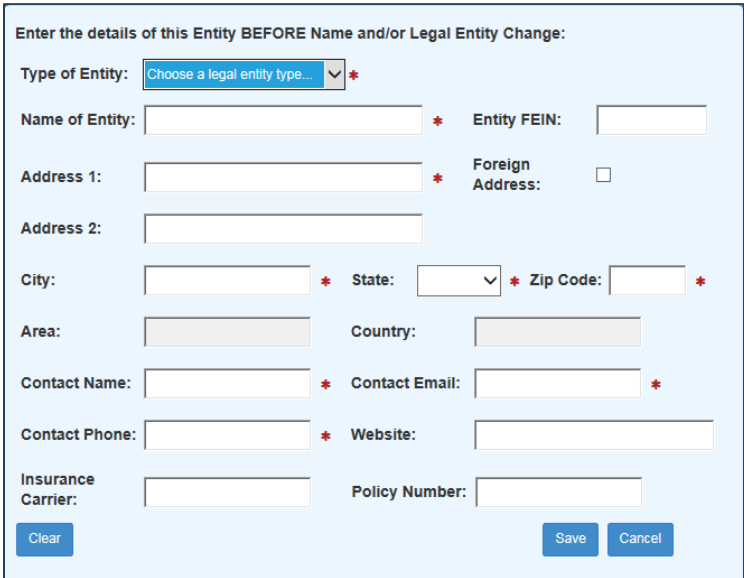

**Figure 6: Entity details data entry pop-up**

Example: Entity Grid View - allows a User to view a summary of data in a grid view.

**Figure 7: Entities summary grid page**

|                                  | Submitter: Kenneth Michael (Agent)<br>Submission ID: 10123<br>Ownership ID: 10137<br>Ownership Change Type: Merger or consolidation |                                   | Submitter Company: Karins Company<br>Submission Status: INITIATED<br>Effective Date: 3/20/2017 Reported Date: 4/3/2017 |                      |                             |
|----------------------------------|----------------------------------------------------------------------------------------------------|-----------------------------------|----------------------------------------------------------------------------------------------------|----------------------|-----------------------------|
|                                  | Entities BEFORE Merger or consolidation:                                                                                            |                                   |                                                                                                    |                      |                             |
| <b>Entity Name</b>               |                                                                                                    | <b>Address</b>                    | <b>Insurance Carrier</b>                                                                                               | <b>Policy Number</b> |                             |
| Kens Tree Service                |                                                                                                    | A Street Raleigh, NC 27611        | Nationwide                                                                                                    | P22334566            | Detete<br>Edit              |
| John's Lawn Mowing               |                                                                                                    | 12 Apple Street Rateigh, NC 27614 | Geico.                                                                                                    | P33224567            | Delete                      |
|                                  |                                                                                                    |                                   |                                                                                                    |                      | Add Entity                  |
|                                  | Entities AFTER Merger or consolidation:                                                                                             |                                   |                                                                                                    |                      |                             |
| Toggle Mon<br><b>Entity Name</b> |                                                                                                    | <b>Address</b>                    | <b>Insurance Carrier</b>                                                                                               | <b>Policy Number</b> |                             |
| Kens Tree Service and Lawnmowing |                                                                                                    | A Street Raleigh, NC 27611        | Nationwide                                                                                                    | P22334566            | Delate<br>Edit<br>Add Entry |
|                                  |                                                                                                    |                                   |                                                                                                    |                      |                             |

### <span id="page-12-0"></span>**ManageOwnership Buttons**

Throughout the ManageOwnership application, a variety of common buttons will display: **View**, **Save**, **Edit**, **Delete**, **Clear**, **Add, Previous, Next, Save & Exit**. Below is an explanation of each button:

**Save Button:** Allows data to be saved if field requirements have been met.

**Edit Button**: Allows data to be edited. A detail pop-up box will display with populated fields of the record to be edited.

**Delete Button**: Allows data to be deleted.

A message box will display with **OK** and **Cancel** buttons.

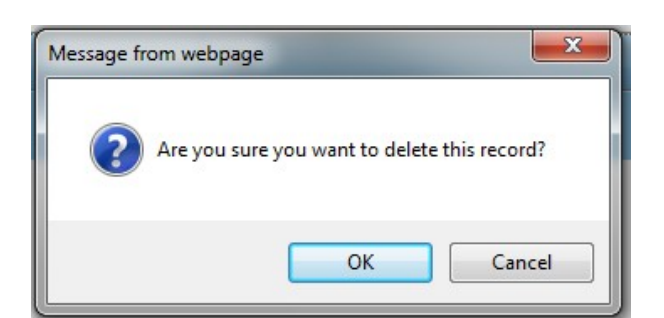

**Figure 8: Delete pop-up**

**OK** button will delete data.

**Note:** When deleting an Entity, **all** associated officers data and supporting documents will be deleted from the ManageOwnership application.

**Cancel** button will cancel the delete action.

**Clear Button:** Allows fields on a pop-up to be cleared.

**Add Button**: Allows data to be added.

**Previous Button**: Allows navigation to a previously validated page.

**Next Button**: Allows navigation to the next page in sequence per the following rules:

Validation will be performed on the current page fields and if validation passes, data will be saved and the next page in the sequence of navigation will display.

If a page fails validation, an error message(s) will display. Correction of all errors is required before progressing to the next page.

**Save & Exit Button:** Allows a User to Save & Exit the ManageOwnership application and return at a later date/time to enter and submit the Ownership Change(s).

**Note:** Requires at least one Entity to be entered and saved.

A message box will display with **OK** and **Cancel** buttons.

#### **Figure 9: Save & Exit pop-up**

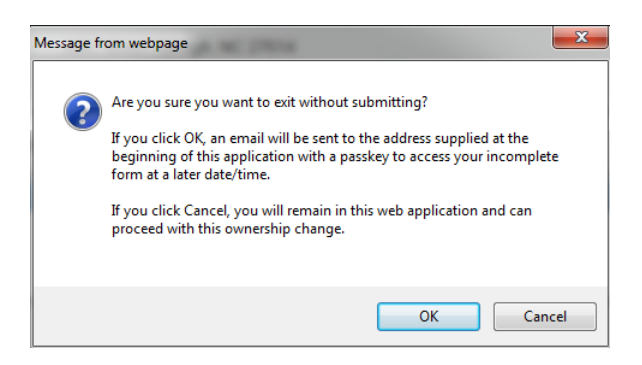

**OK** button will save validated data, close the application, and send an email to the author with instructions on how to re-access an unsubmitted Ownership Change form.

**Cancel** button will cancel the Save & Exit action.

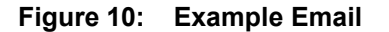

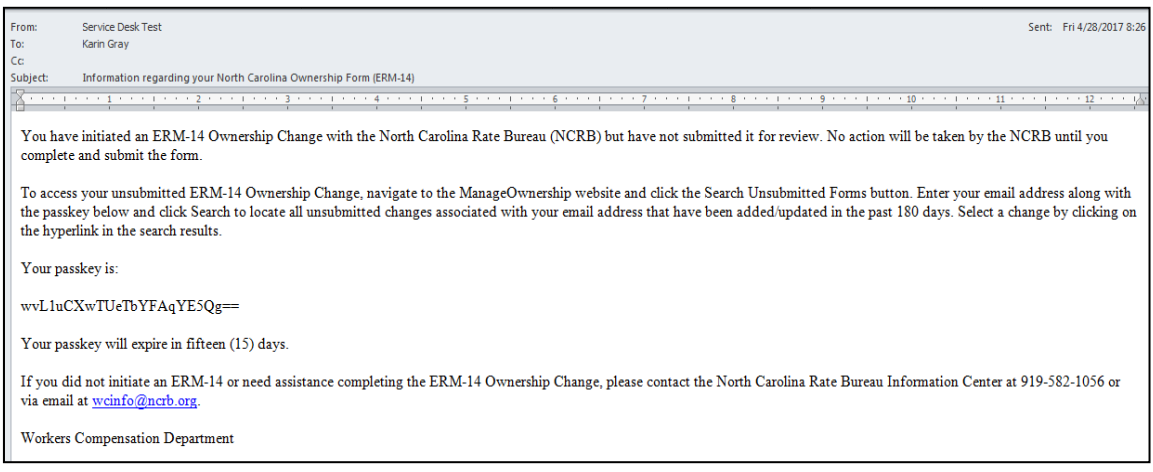

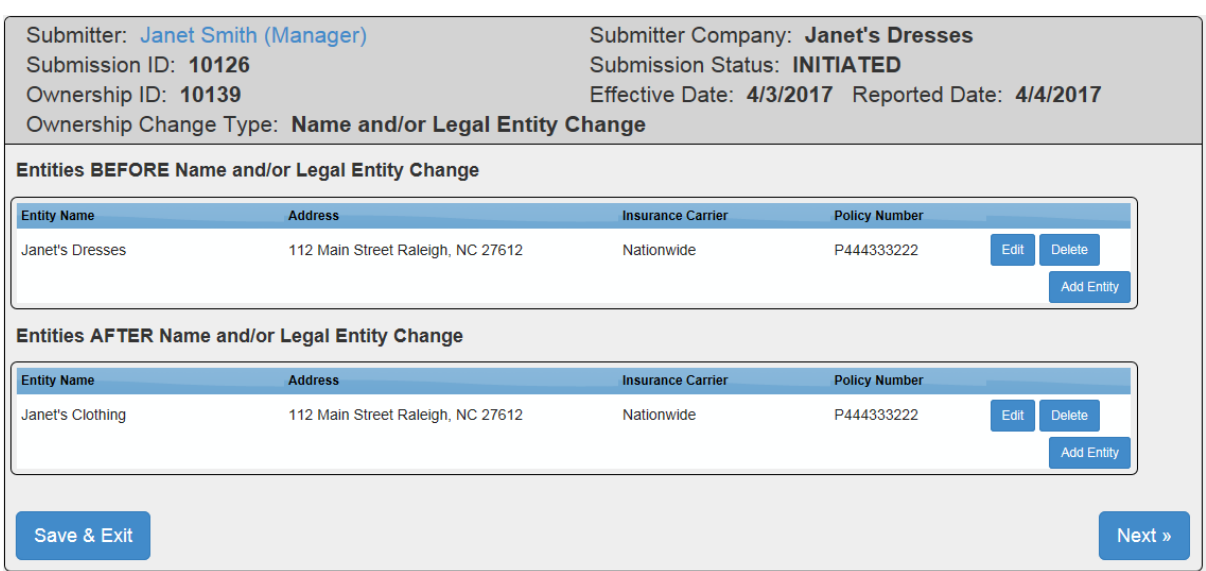

#### **Figure 11: Entities summary grid – example buttons**

## **Submit a New Ownership Change**

### **Landing Page**

When the ManageOwnership application opens, the **Landing** page will display. The **Landing** page collects the authors information and obtains certification.

<span id="page-15-0"></span>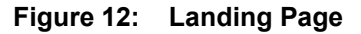

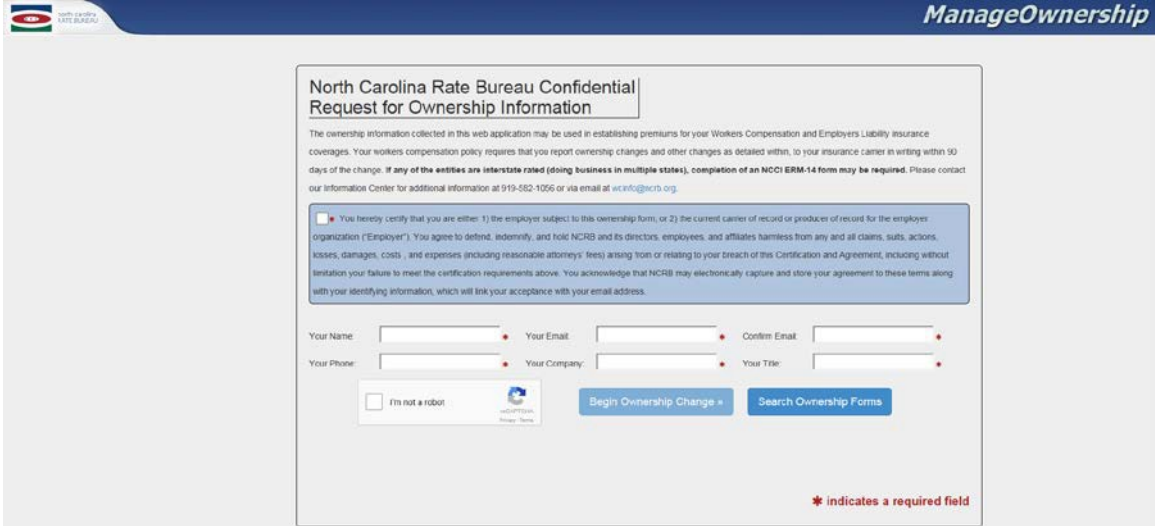

Check the **Certify** box, enter the required fields, and complete the re-captcha (to verify you are not a robot). When the required fields have been entered, the **Begin Ownership Change** button will be enabled.

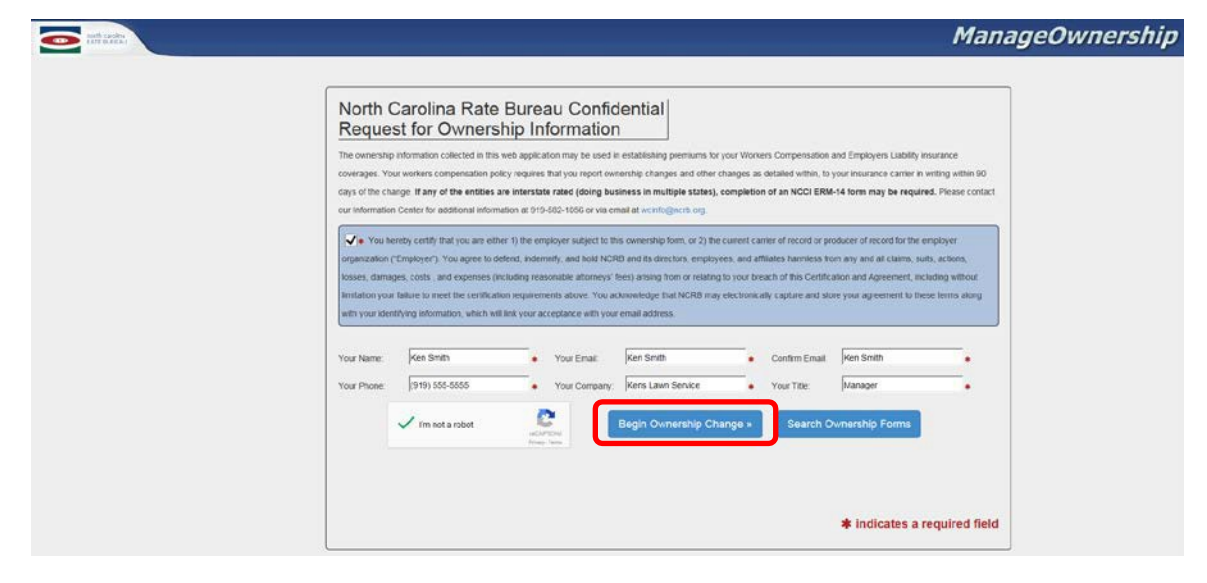

**Figure 13: Landing Page – Begin Ownership Change button enabled**

Click the **Begin Ownership Change** button to navigate to the **Ownership Change Type** page.

# <span id="page-16-0"></span>**Ownership Change Type Page**

The Ownership Change Type page captures details for the Ownership Change Type to be reported to the NCRB.

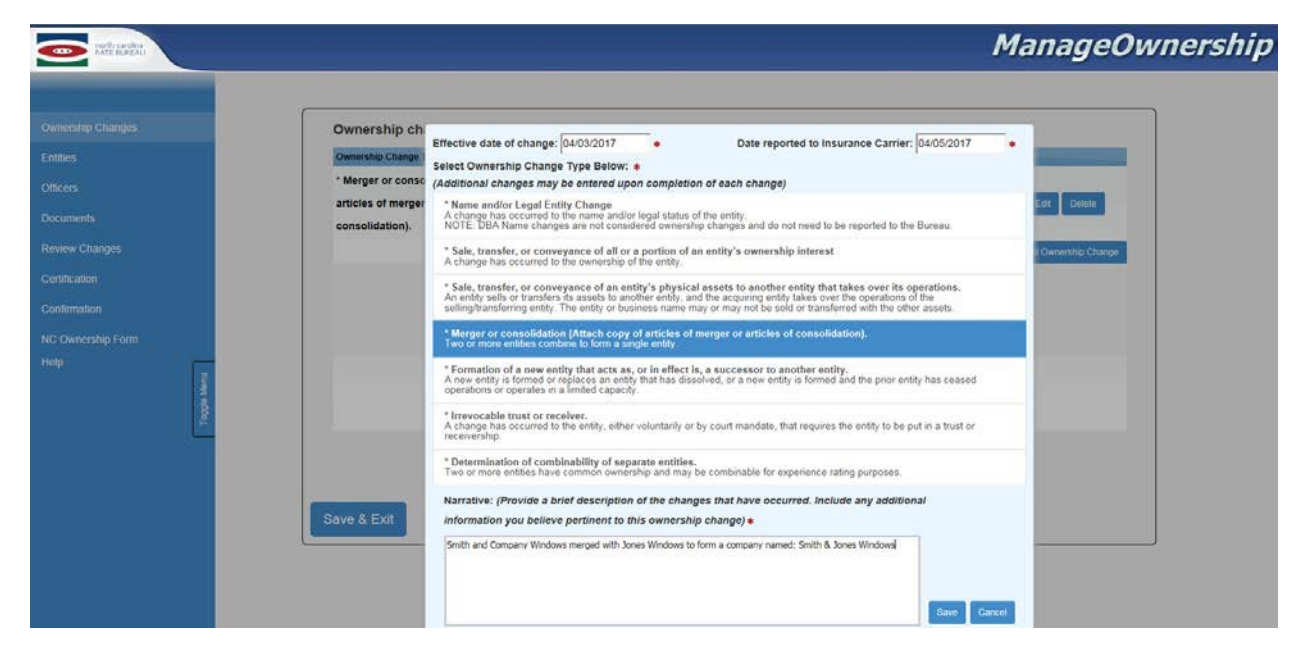

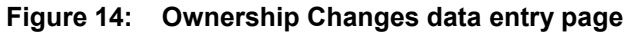

Select or enter dates in the **Effective date of change** and **Date reported to the Insurance Carrier** fields.

Select an **Ownership Change Type** by clicking on the **Change Type** (i.e. Name and/or Legal Change). The selected Ownership Change Type description will be highlighted.

**Note:** If multiple Ownership changes need to be reported, the User will be given an opportunity to enter additional changes upon completion of each change.

Enter a brief description of the Ownership change in the **Narrative** textbox.

Click the **Save** button to save the selected Ownership Change and navigate to the **Entity Data Entry Pop-up**.

Click the **Cancel** button to cancel saving the selected Ownership Change.

# <span id="page-17-0"></span>**Entity Data Entry Pop-up**

The **Entity BEFORE [Ownership Change Type]** data entry pop-up captures the Entity data before a change occurred. The Ownership Change Type selected will display in the header. In this example Ownership Change Type Merger or Consolidation was selected.

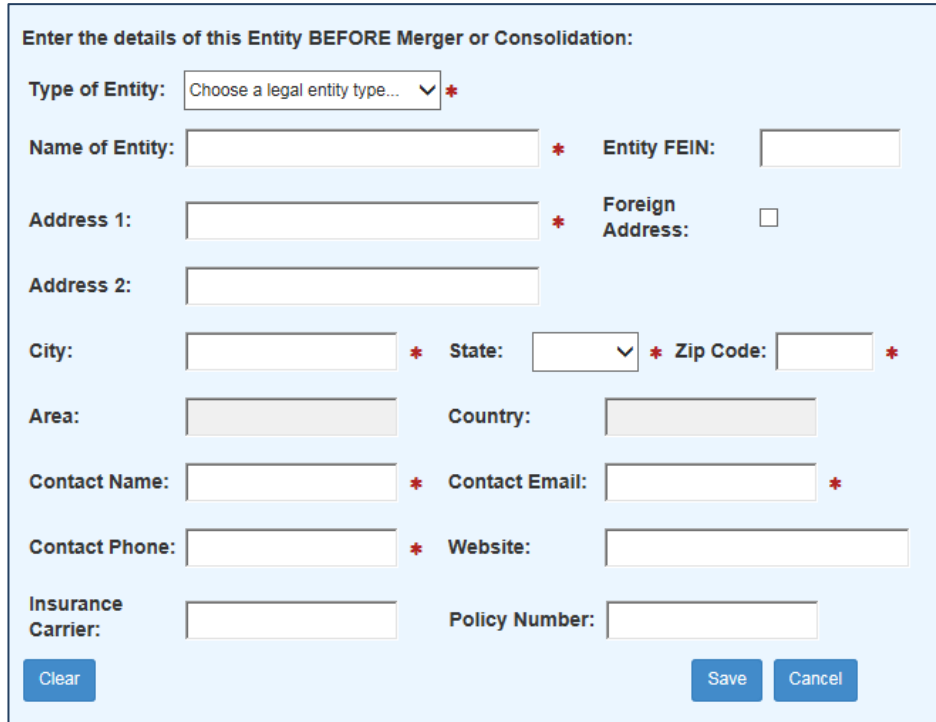

**Figure 15: Entity details data entry pop-up**

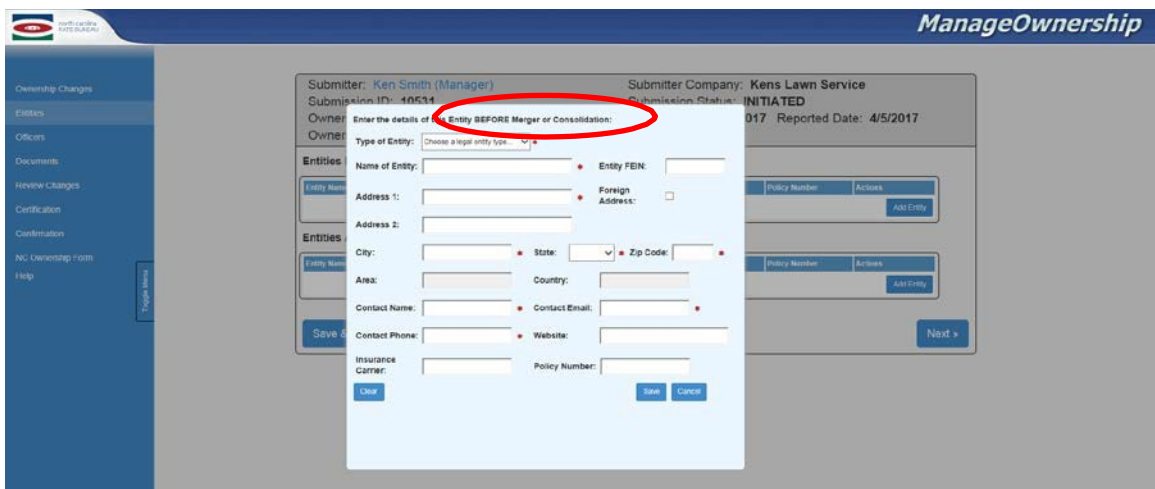

Users are required to enter all Entities BEFORE and all Entities AFTER, for a selected Ownership Change Type.

The following chart lists the required number of Entities BEFORE and Entities AFTER for an Ownership Change Type:

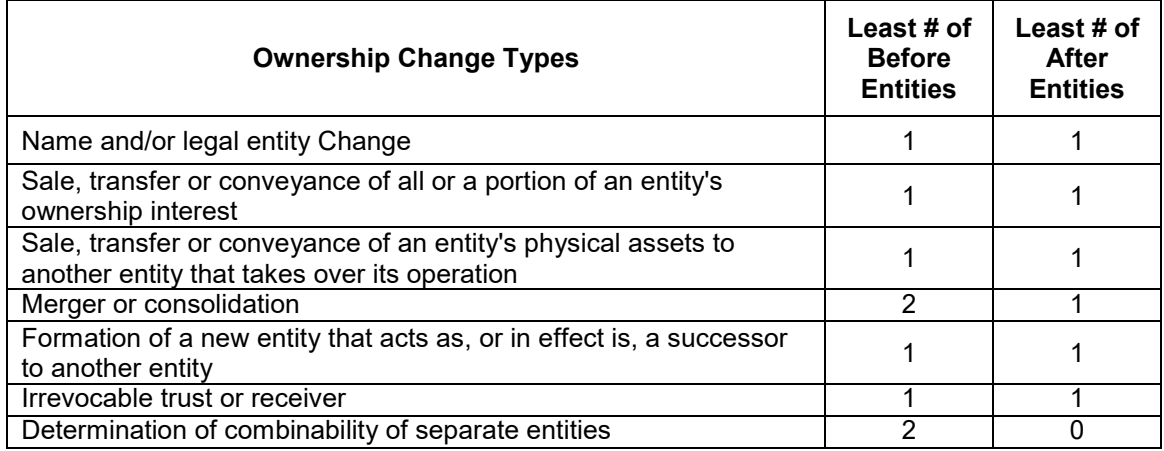

After the required number of **Entities BEFORE** and **Entities AFTER** have been entered and saved, the **Entities Grid** page will display.

#### **Example:**

Smith and Company Windows is merging with Jones Windows to Form a Company named Smith & Jones Windows. The Ownership Change Type = Merger or Consolidation.

The Entities BEFORE are: The resulting Entity AFTER is:<br>Smith and Company Windows The result of Allones Windows -Smith and Company Windows -Jones Windows

In the **Entities BEFORE** data entry pop-up, a User will enter Smith and Company Windows and click the **Save** button.

Next, the **Entities BEFORE** data entry pop-up will display again, this time a User will enter Jones Windows and click the **Save** button.

Next, the **Entities AFTER** data entry pop-up will display, a User will enter Smith & Jones Windows (the name of the company after the merge) and click the **Save** button. The **Entities Grid** view will display.

**Note:** Once one entity has been added, a **Copy existing** dropdown is populated with values from previously entered entities. Select an entity from the **Copy existing** dropdown list and click the **Copy** button. Fields in view will pre-populate with selected entity data. A User may then edit the fields as needed.

# <span id="page-19-0"></span>**Entities Grid View**

Data entered in the Entities BEFORE data entry pop-up will display on the Entities BEFORE section. Data entered in the Entities AFTER data entry pop-up will display on the Entities AFTER section.

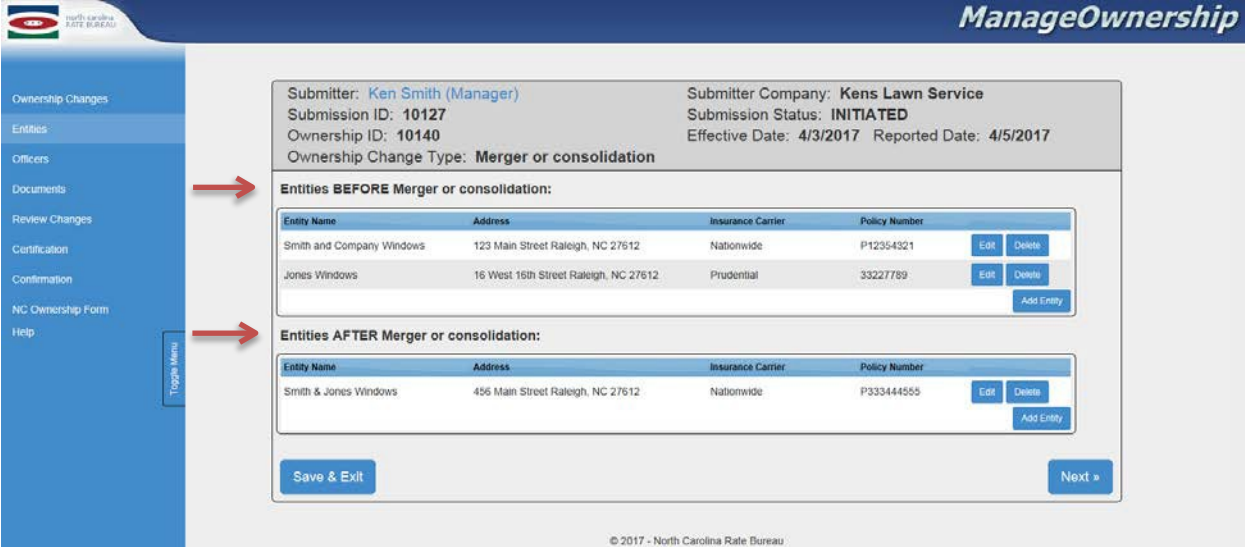

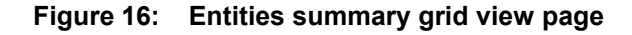

#### **Edit an Entity**

To edit an Entity, click the Edit button for the Entity to be edited. The data entry page for the selected Entity will display and fields will be populated with the entity data. A User may then edit the data and save the changes.

#### **Delete an Entity**

To delete an Entity, click the Delete button.

**Note:** Deleting an Entity also deletes all associated Officer records and associated uploaded documents.

#### **Add an Entity**

To add an entity, click the **Add Entity** button in the BEFORE section or AFTER section on the Entity Grid page. The Entities data entry pop-up will display.

| Submitter: Ken Smith (Manager)<br>Submission ID: 10127<br>Ownership ID: 10140 | Ownership Change Type: Merger or consolidation | Submission Status: INITIATED | Submitter Company: Kens Lawn Service<br>Effective Date: 4/3/2017 Reported Date: 4/5/2017 |                            |
|-------------------------------------------------------------------------------|------------------------------------------------|------------------------------|------------------------------------------------------------------------------------------|----------------------------|
| <b>Entities BEFORE Merger or consolidation:</b>                               |                                                |                              |                                                                                          |                            |
| <b>Entity Name</b>                                                            | Address                                        | <b>Insurance Carrier</b>     | <b>Policy Number</b>                                                                     |                            |
| Smith and Company Windows                                                     | 123 Main Street Raleigh, NC 27612              | Nationwide                   | P12354321                                                                                | Deinte<br>Edit             |
| Jones Windows                                                                 | 16 West 16th Street Raleigh, NC 27612          | Prudential                   | 33227789                                                                                 | <b>Detete</b><br>Eat       |
|                                                                               |                                                |                              |                                                                                          | Aod Entity                 |
| Entities AFTER Merger or consolidation:                                       |                                                |                              |                                                                                          |                            |
| <b>Entity Name</b>                                                            | Address                                        | <b>Insurance Carrier</b>     | <b>Policy Number</b>                                                                     |                            |
| Smith & Jones Windows                                                         | 456 Main Street Raleigh, NC 27612              | Nationwide                   | P333444555                                                                               | Delete<br>Edit<br>Aos Enth |
|                                                                               |                                                |                              |                                                                                          |                            |

**Figure 17: Entities summary grid view page**

Once all Entities have been entered, click the **Next** button to validate entity data and navigate to the **Officers** page.

If a User wishes to save data and exit the application and return to complete it at a later date, click the **Save & Exit** button. The system will generate an email to the User with instructions on how to access an unsubmitted Ownership form.

# <span id="page-20-0"></span>**Officers Page**

The **Officers** page allows a User to manually enter officer data, or upload Officers/Board of Directors/Governing Body list. At least one officer or one uploaded list is required to be entered/uploaded for each Entity BEFORE and each Entity AFTER, as listed in the **Entity Grid**  page.

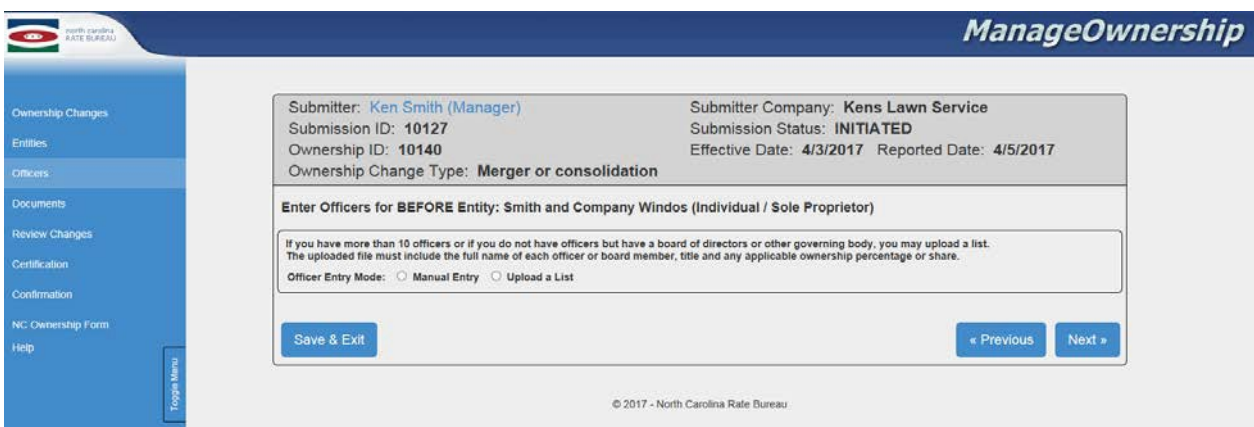

**Figure 18: Officers Page**

#### **Officers - Manual Entry of Officer Data**

Select the **Manual Entry** radio button in the **Officers** page.

**Note**: a maximum of ten (10) officers may be manually entered. Use the **Upload a List** feature if there are more than ten (10) officers to enter or have a board of directors or other governing body.

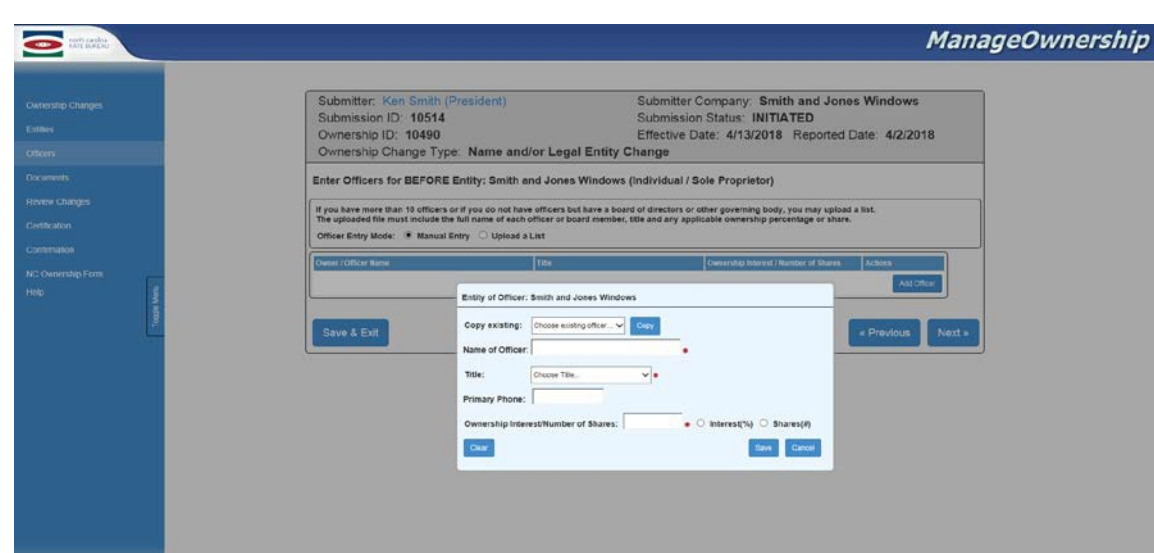

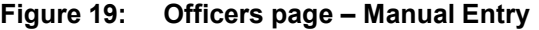

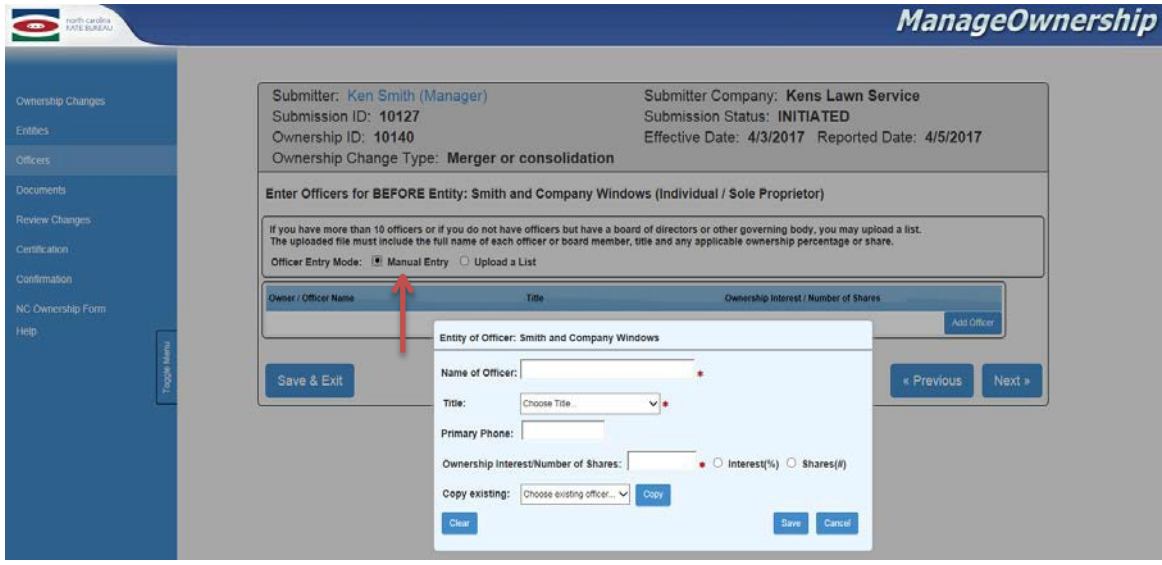

The Officers data entry page will display and list the first entered Entity name (i.e. Smith and Company Windows) at the top.

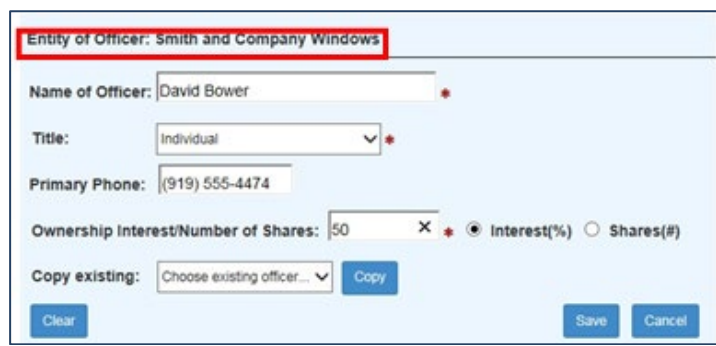

**Figure 20: Entity of Officer data entry pop-up**

Enter the required officer fields as denoted by the red \*.

Click the **Save** button to save the entered data.

Click the **Cance**l button to cancel saving the action.

**Note:** For each Entity, all entered Officers Ownership Interest must be Stake(%) OR Shares(#).

If a User selects Entity Type 'Individual' or 'Partnership' in the Entity details pop-up, and then selects Stake(%) in the Officers data entry pop-up, the combined Officers Ownership Interest must add up to 100%.

Example:

A User entered the first officer with **Ownership Interest:** 50, and selected **Stake(%)** in the Officers detail pop-up.

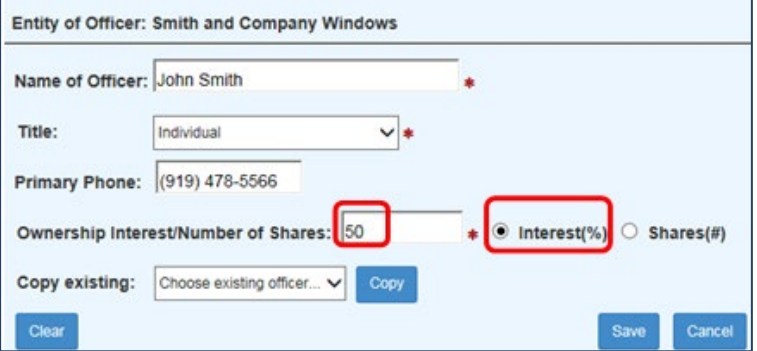

**Figure 21: Entity of Officer Stake % example 1**

Next, a User entered the second officer with **Ownership interest**: 50 and selected **Stake(%)**.

**Figure 22: Entity of Officer Stake % example 2**

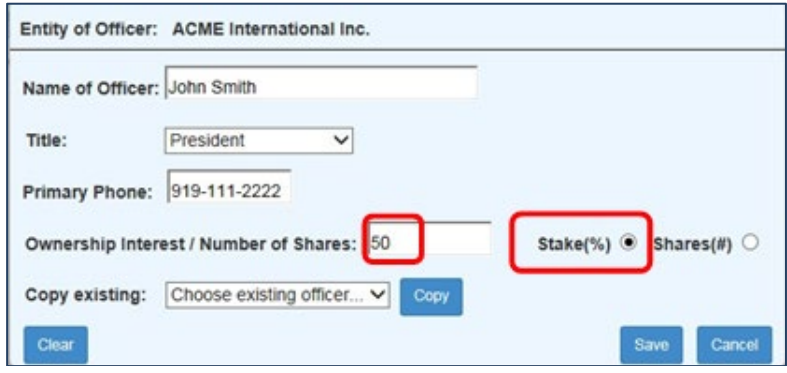

Both Officer records **Ownership Interest** sums up to 100%.

After an Officer is entered, the **Officers Grid View** page will display. The **Entity Name** for which the Officer was entered will display in the subheading, and the officer data will display in the Owner/Officer Name section.

#### **Figure 23: Officers grid view page**

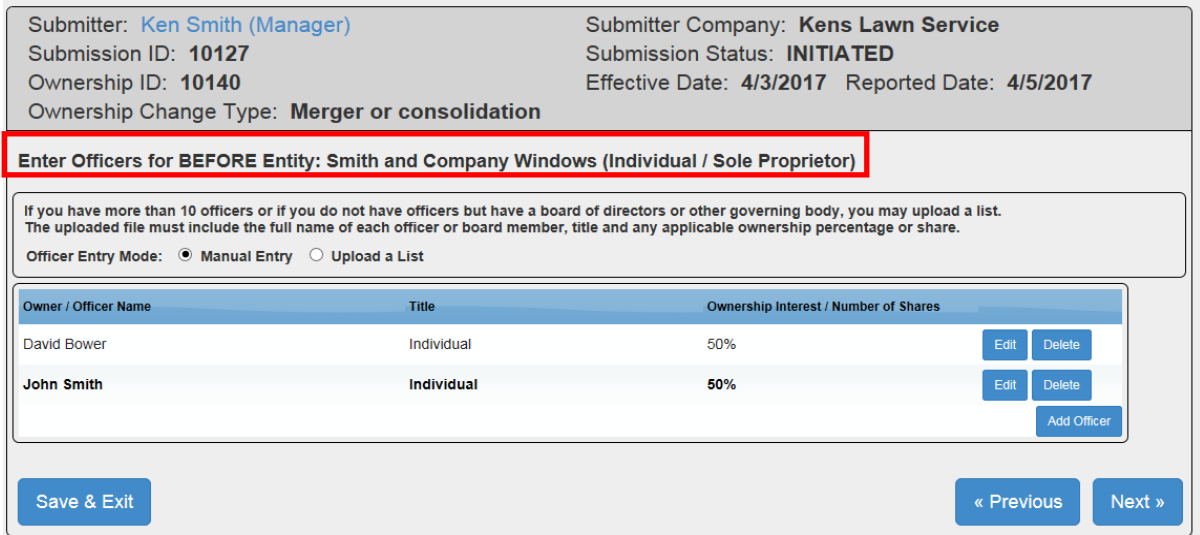

#### **Edit an Officer**

To edit an Officer, click the **Edit** button for the Officer to be edited. The data entry page for the selected Officer will display and fields in view will be populated with the officer data. A User may then edit the data and save the changes.

#### **Delete an Officer**

To delete an Officer, click the **Delete** button.

#### **Add an Officer**

To add an Officer, click the **Add Officer** button. The Officers data entry pop-up will display.

#### **Edit an Officer**

To edit an Officer record, click the **Edit** button and the Officers data entry pop-up will display.

#### **Previous**

Click the **Previous** button to navigate to the previous page (Entities).

If all officer data has been entered for an Entity, click the **Next** button on the **Officers** Grid View page, and the next Entity will display to allow officer data to be entered. At least one officer must be entered or a list must be uploaded for each Entity.

Continue entering officer data for all entities included for the Ownership Change. Once all officers have been entered, click the **Next** button to navigate to the **Documents** page.

#### **Officers - Upload a List**

Select the **Upload a List** radio button in the **Officers** page if you want to upload a list of Officers, or have more than ten (10) Officers, or have a Board of Directors or Governing Body. The **Upload Board of Directors/Governing Body List** pop-up will display.

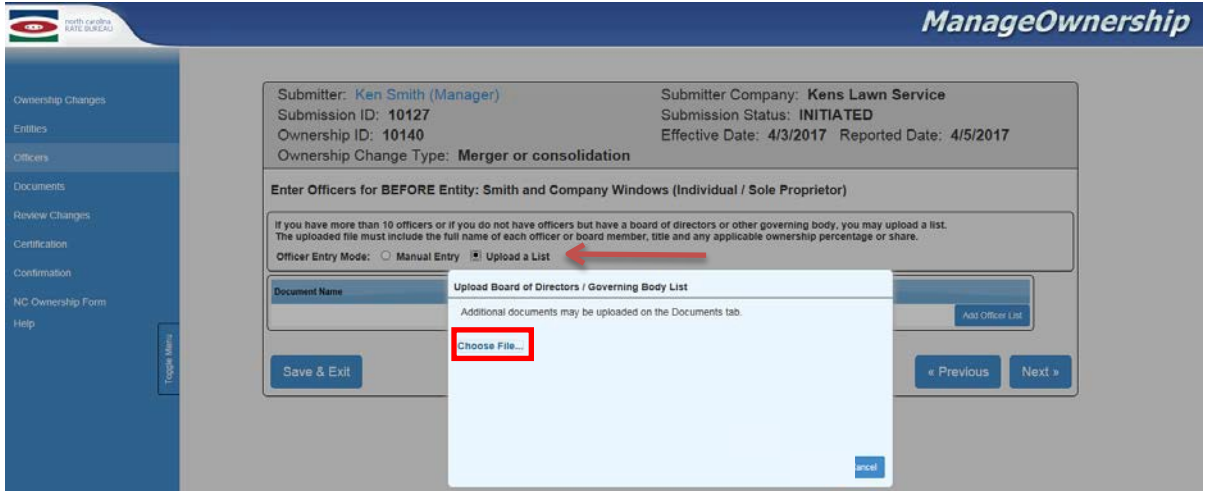

**Figure 24: Officers Upload Board of Directors/Governing Body List Pop-up**

Click the **Choose File** button, select a file, and then click the **Upload** button to upload the file**.**  Accepted file types are: pdf, doc, docx, xls, xlsx, txt, jpg, jpeg, png, gif.

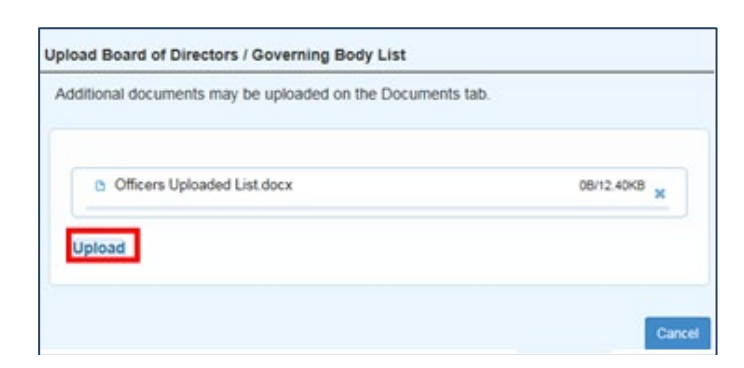

**Figure 25: Officers Upload a Document pop-up**

The file will be uploaded and display in the **Officer Uploaded List** grid with a link to view the document. Click the **Upload a List** radio button to navigate to the uploaded document.

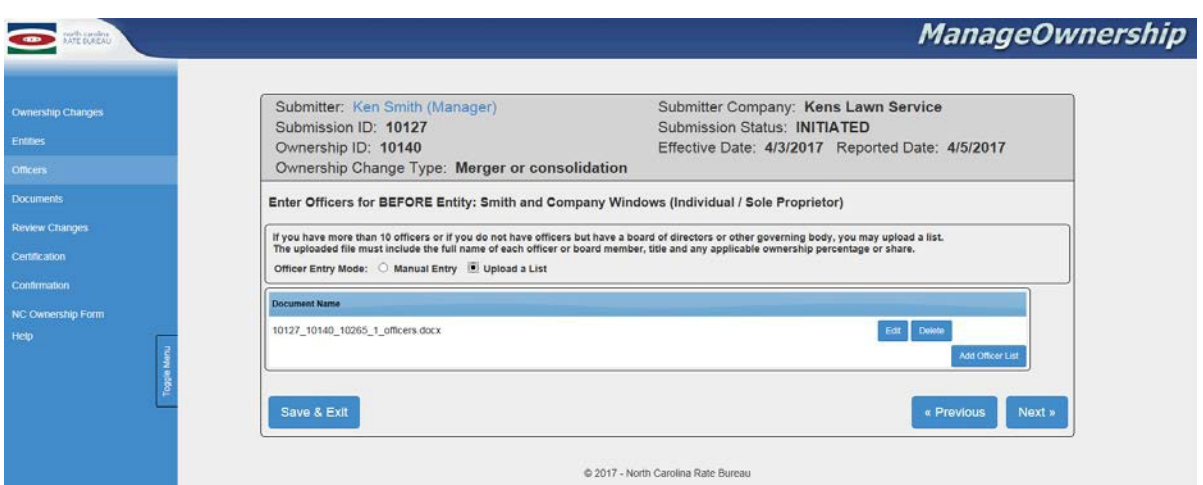

**Figure 26: Officers Uploaded List grid view page**

**Note**: only one (1) list may be uploaded for each Entity.

After the required list is uploaded, click the **Next** button to navigate to the next Entity or **Documents** page.

### <span id="page-26-0"></span>**Documents Page**

The Documents page allows a User to upload supporting documents. If the Ownership Change Type selected is **Merger or Consolidation**, a message will display asking the User to upload Articles of Merger or Consolidation.

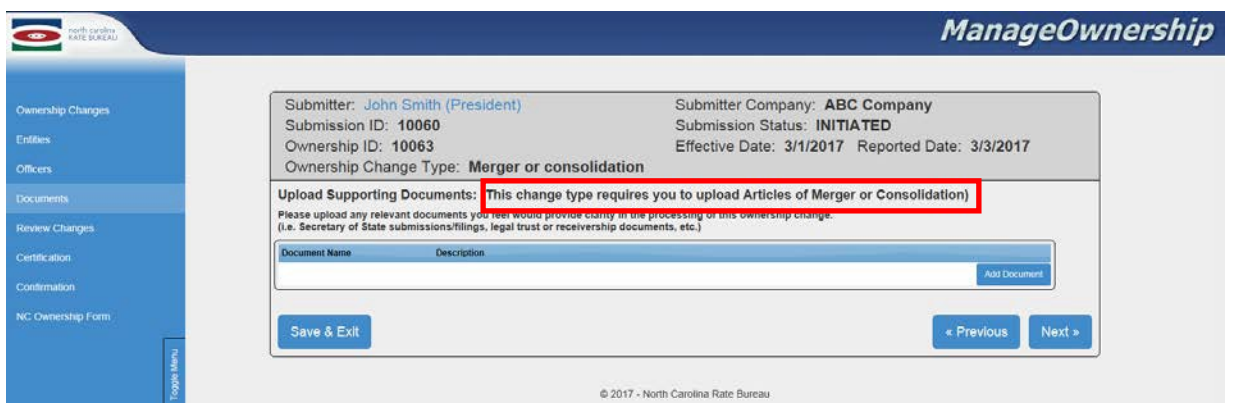

**Figure 27: Upload Supporting Documents grid view page**

The User may choose to upload a maximum of three (3) supporting documents for each Ownership Change.

Click the **Choose Files** button in the **Upload Supporting Documents** pop-up. Accepted file types are: pdf, doc, docx, xls, xlsx, txt, jpg, jpeg, png, gif.

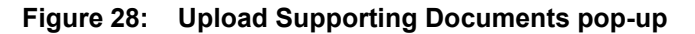

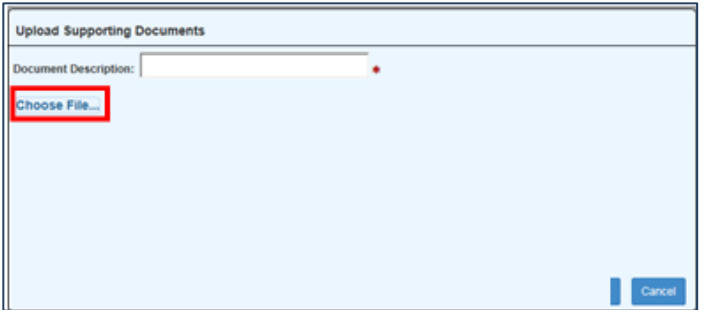

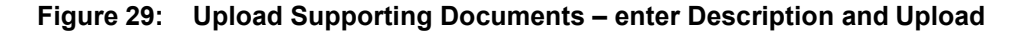

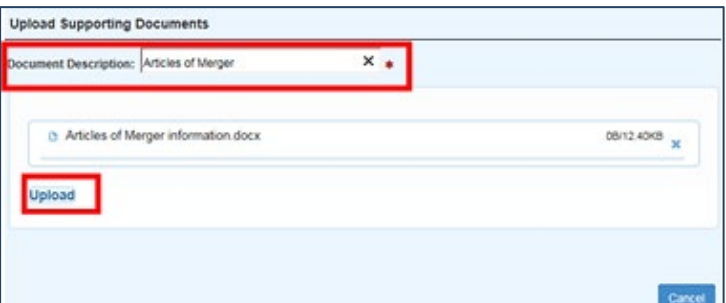

document will display in the **Documents** grid *page* with a hyperlink to view the docu<del>pted 24 of 39</del> and 24 of 39 and 24 of 39 and 24 of 39 and 24 of 39 and 24 of 39 and 24 of 39 and 24 and 24 of 39 and 25 and 25 and 25 a Enter a **Document Description** and then select a file and click the **Upload** button. The uploaded

| Submitter: Ken Smith (Manager)              |                                                                                            | Submitter Company: Kens Lawn Service                                                                                                    |
|---------------------------------------------|--------------------------------------------------------------------------------------------|----------------------------------------------------------------------------------------------------|
| Submission ID: 10127<br>Ownership ID: 10140 |                                                                                            | Submission Status: INITIATED<br>Effective Date: 4/3/2017 Reported Date: 4/5/2017                                                                                                    |
|                                             | Ownership Change Type: Merger or consolidation                                             |                                                                                                    |
|                                             | (i.e. Secretary of State submissions/filings, legal trust or receivership documents, etc.) | Upload Supporting Documents: (This change type requires you to upload Articles of Merger or Consolidation)<br>Please upload any relevant documents you feel would provide clarity in the processing of this ownership change. |
| <b>Document Name</b>                        | <b>Description</b>                                                                         |                                                                                                    |
| 10127_10140_2.docx                          | Articles of Merger                                                                         | Delait                                                                                                    |
|                                             |                                                                                            | Add Elocument                                                                                                    |
|                                             |                                                                                            |                                                                                                    |

**Figure 30: Documents grid view page – uploaded document**

Once the required and/or other supporting documents have been uploaded, click the **Next** button to navigate to the **Review Changes** page.

# <span id="page-27-0"></span>**Review Changes Page**

The **Review Changes** page allows a User to view the Entities and Officers for each entity for each Ownership Change Type included in a submission.

If there is more than one Ownership Change Type included in a submission, the Ownership Change Types will display in the order they were entered by clicking the **Next** button. Otherwise, the **Certification** page will display.

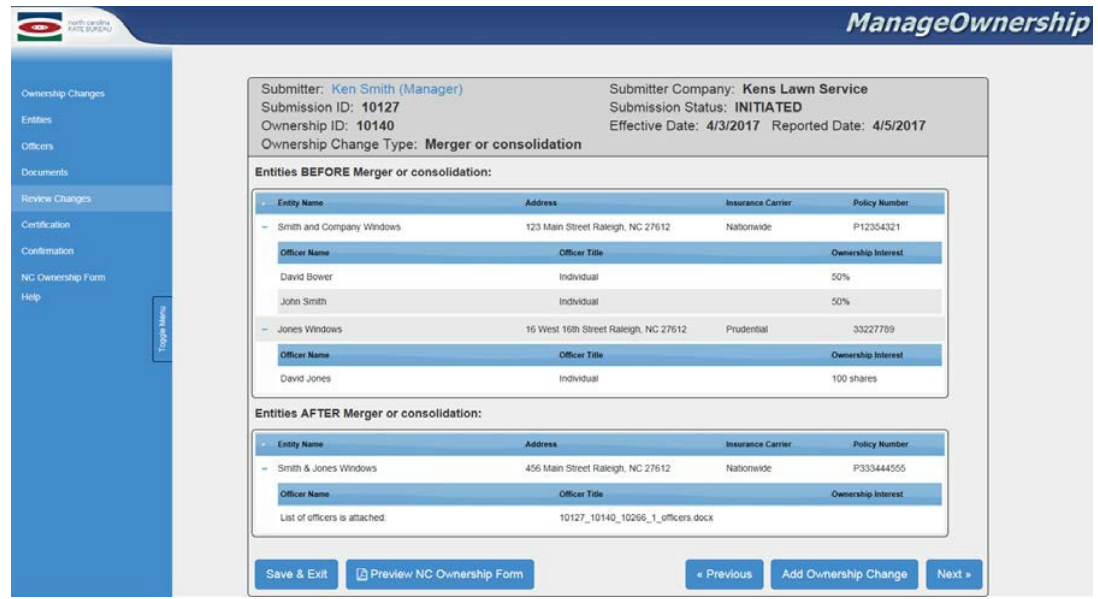

**Figure 31: Review Changes grid view page**

Once a User views all Ownership Change Types, and no other changes are needed, the User may choose to click the **Preview NC Ownership Form** button to view how the entered data will display on the form. Uploaded documents will be merged into a single pdf file for each Ownership Change.

#### **Figure 32: ERM-14 Form – populated page 1**

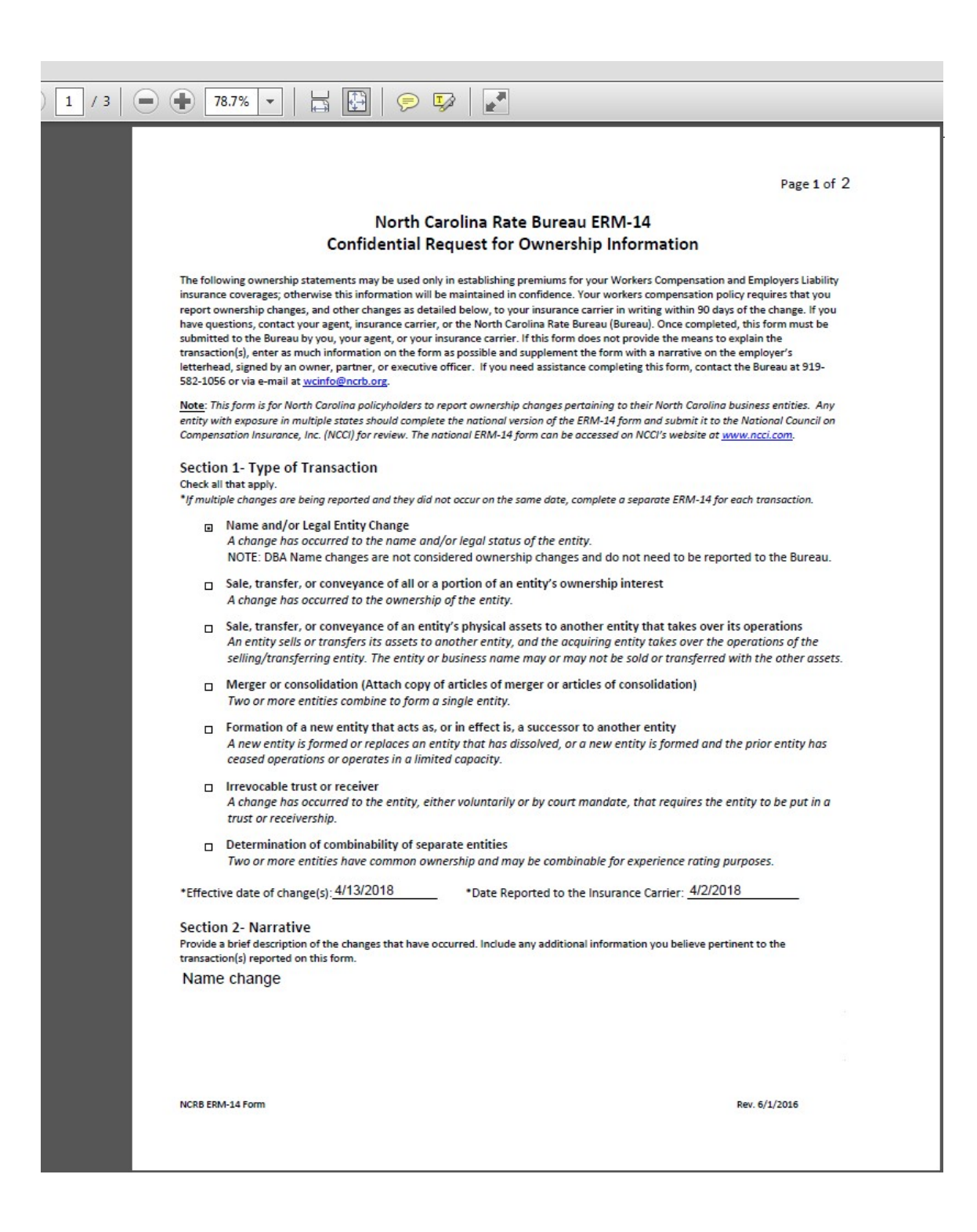

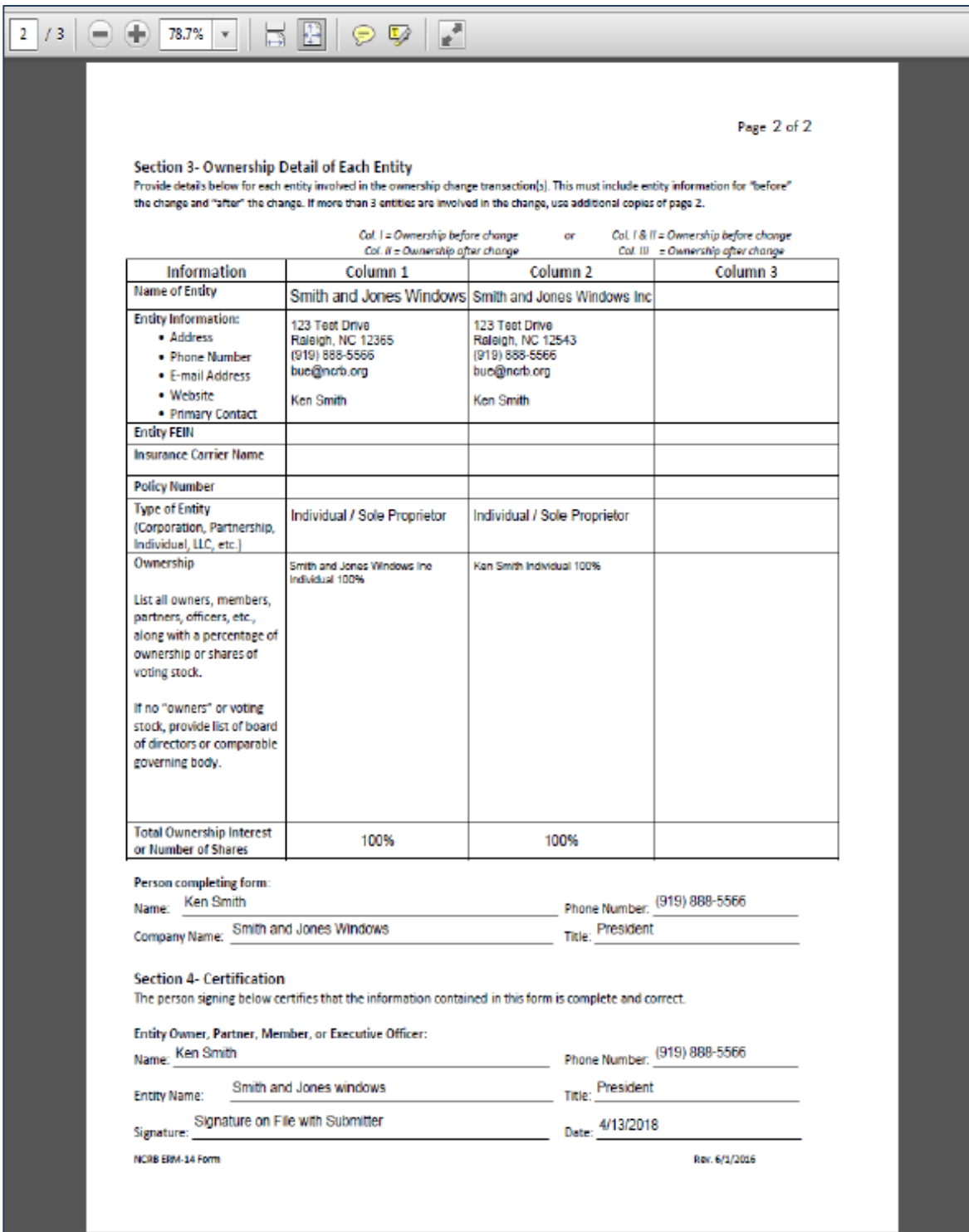

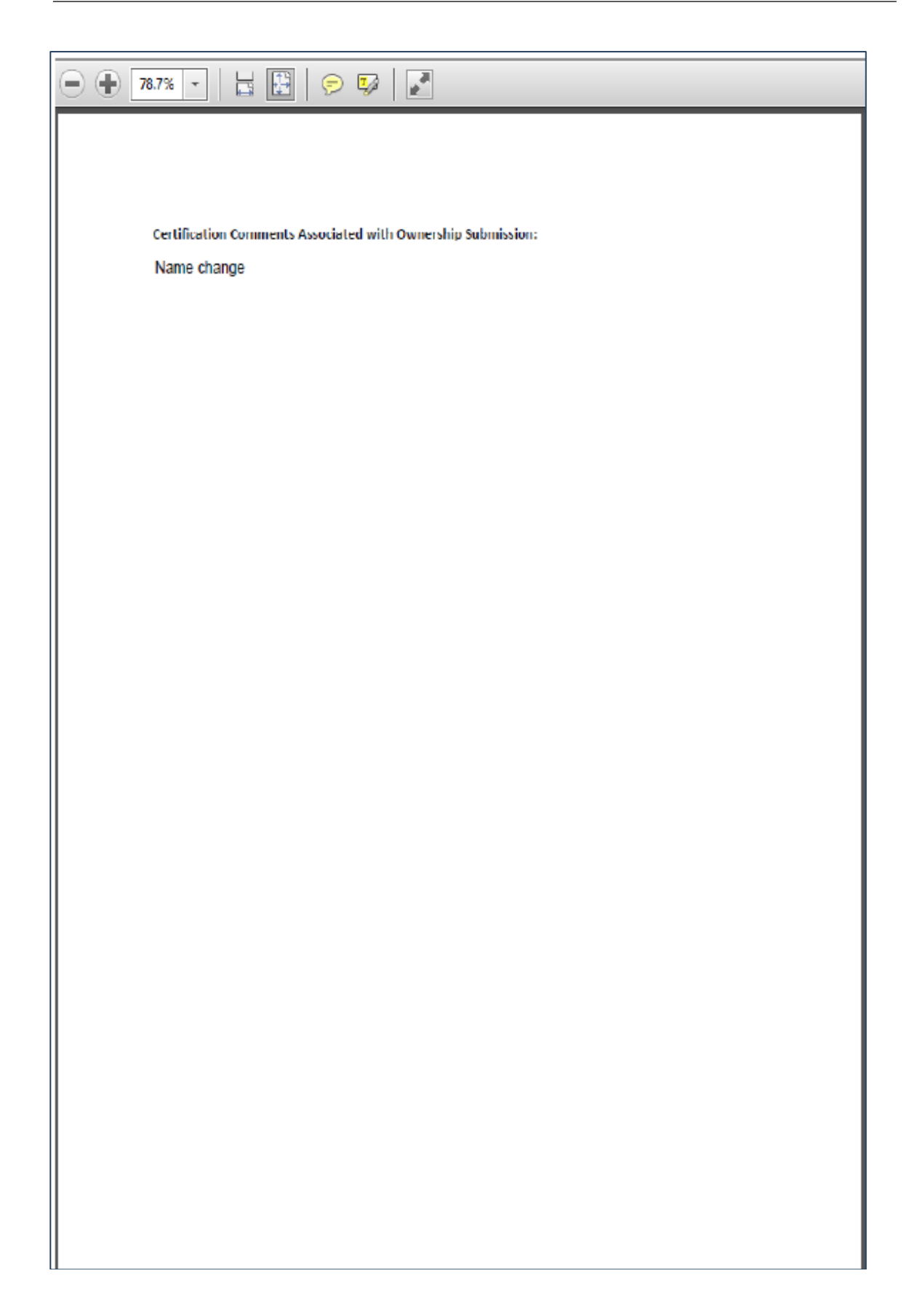

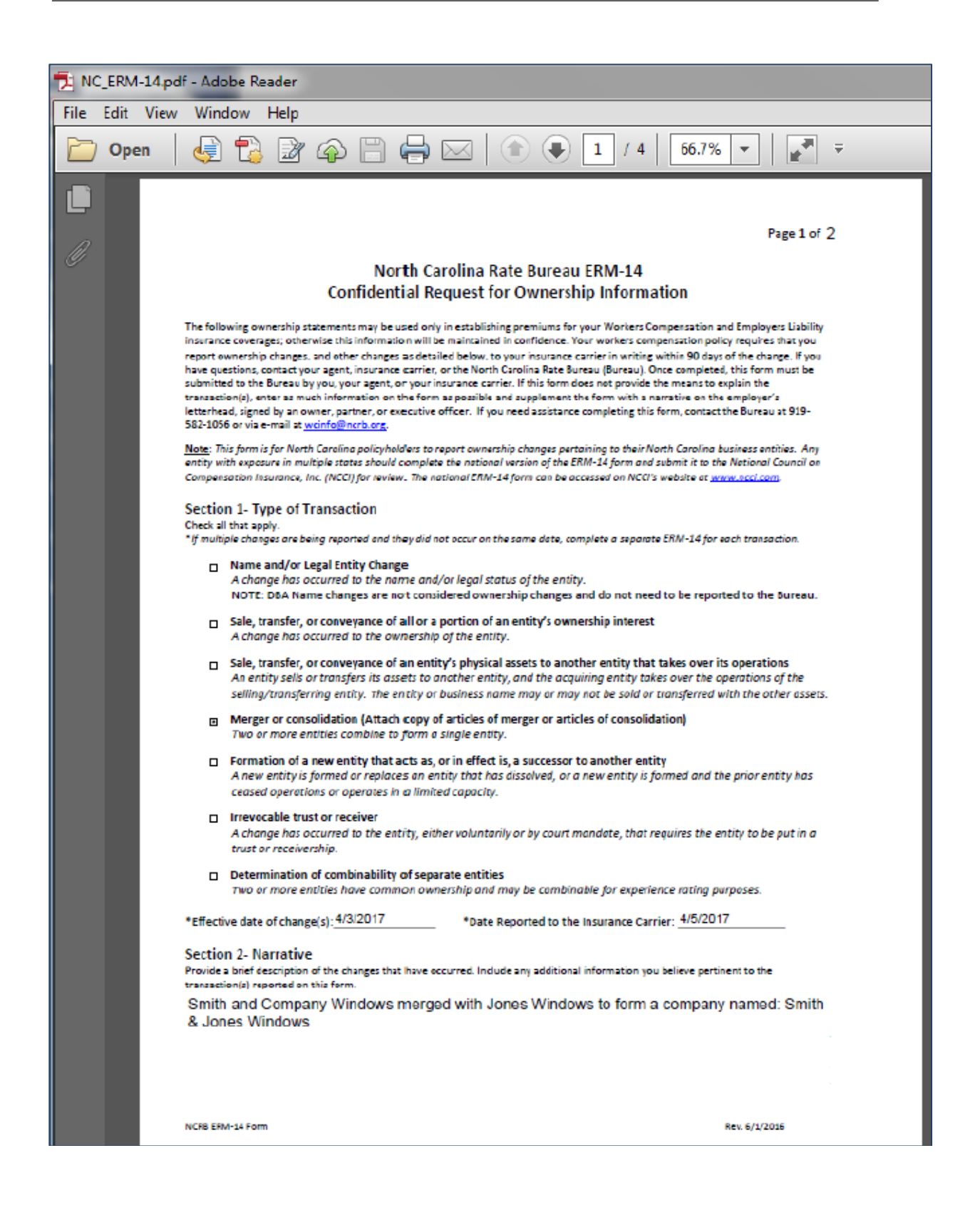

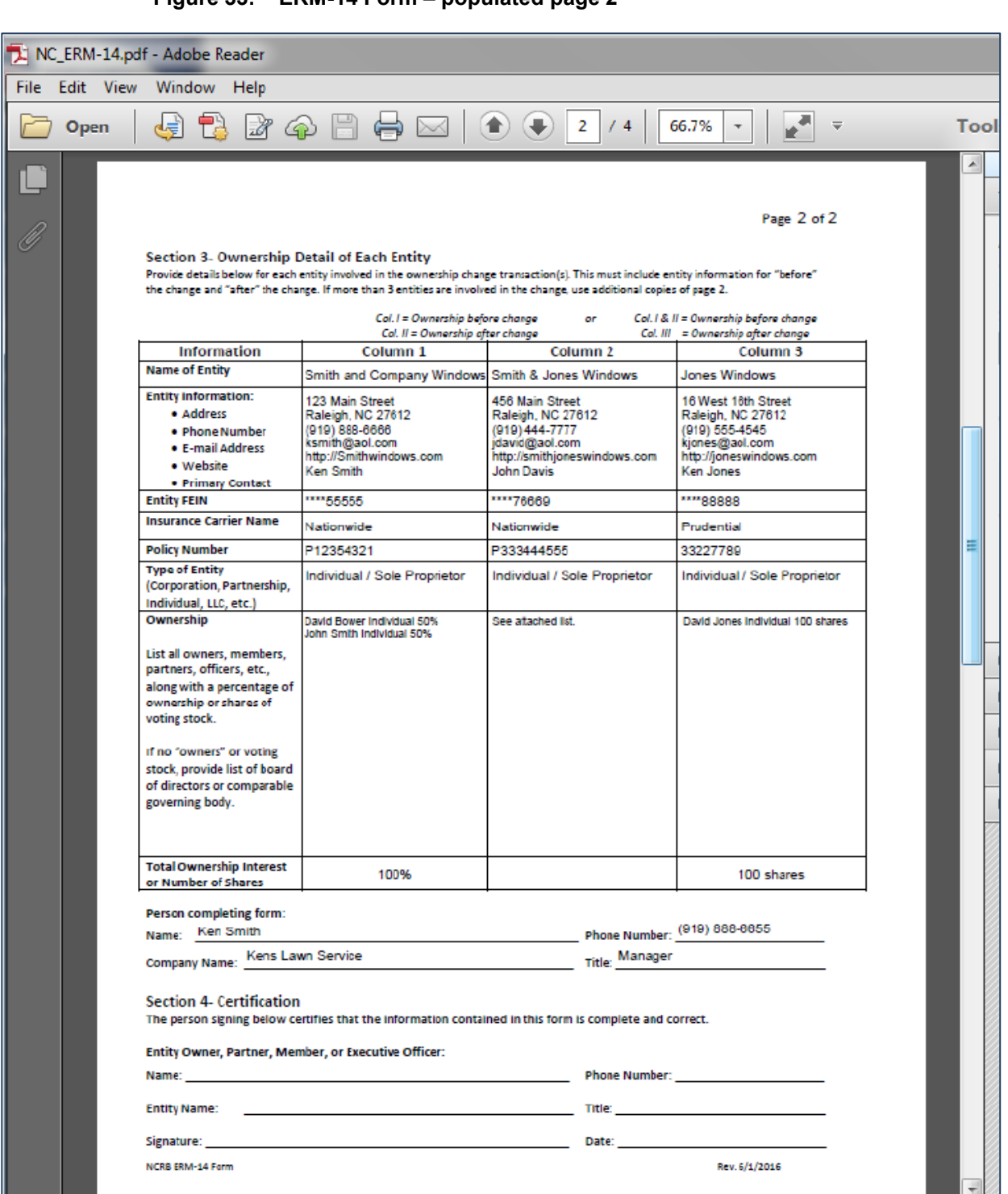

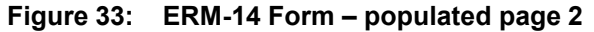

An ERM-14 Form will be created for each unique **Effective Date of Change.** Uploaded documents will be merged into a single pdf document for each ERM-14 Form and display after each ERM-14 Form.

# <span id="page-33-0"></span>**Certification Page**

The **Certification** page collects the Authors details and obtains certification.

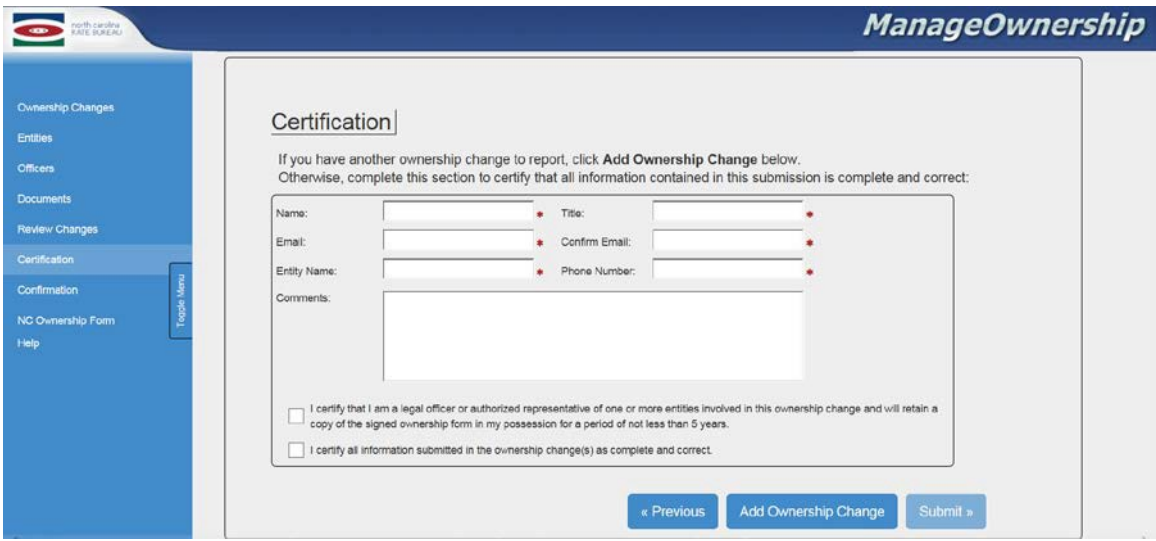

**Figure 34: Certification page**

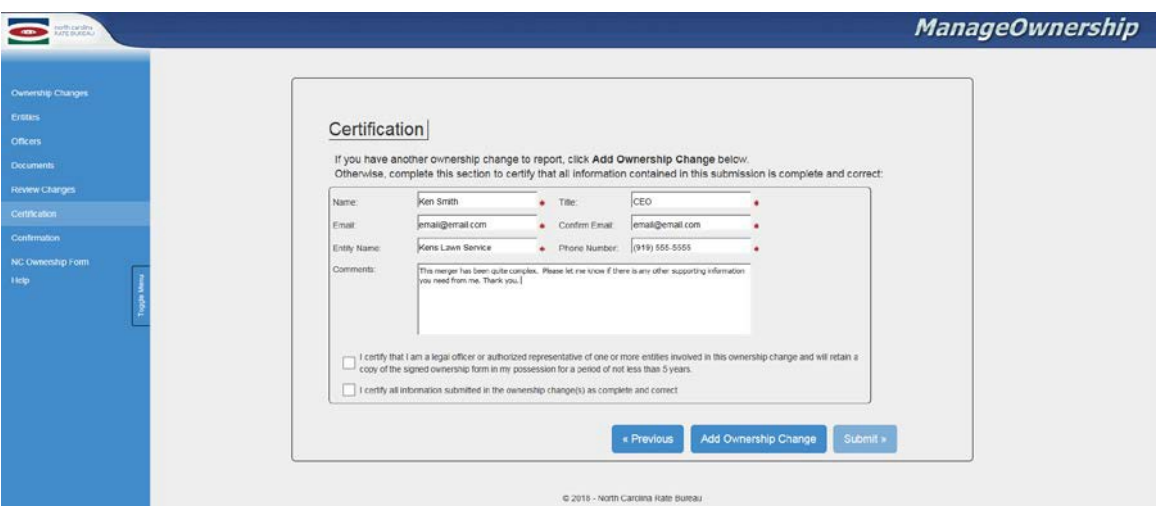

Enter the required fields and check the certification boxes.

The **Submit** button will be enabled once fields are entered and boxes are checked.

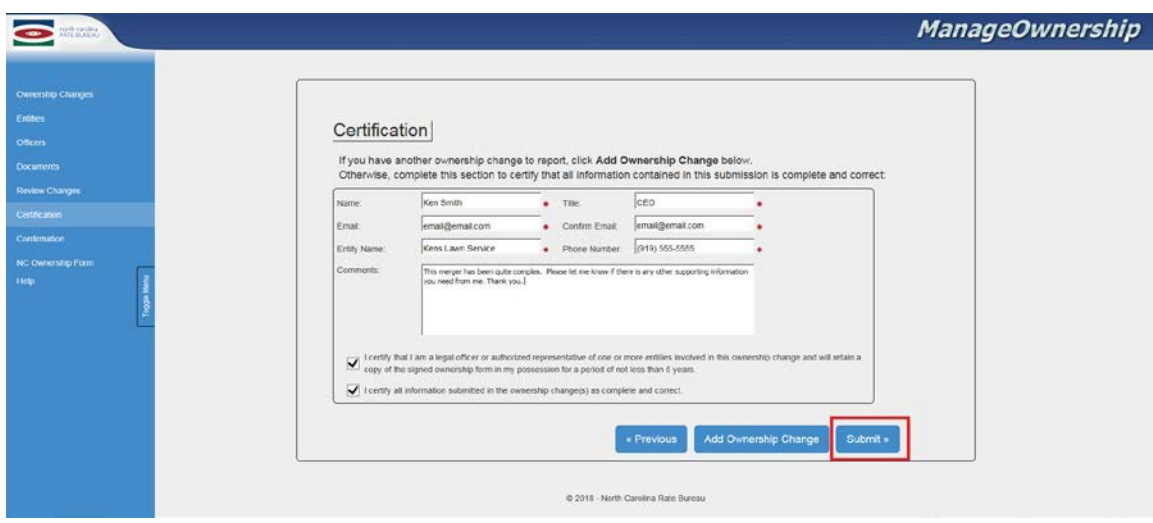

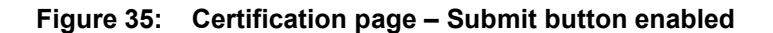

Click the **Submit** button on the **Certification** page. The **Ownership Change Certification and Agreement** pop-up will display.

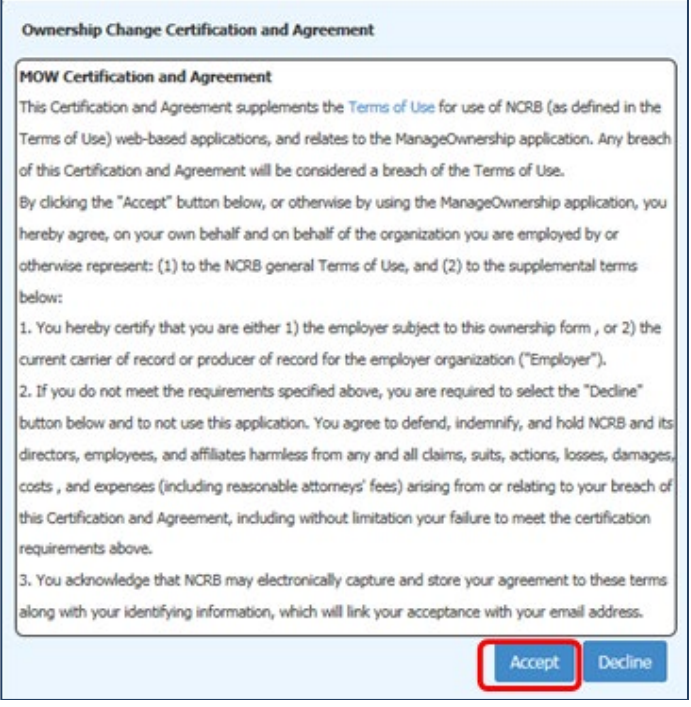

#### **Figure 36: Ownership Change Certification and Agreement pop-up**

Click the **Accept** button to submit the entered Ownership Change Type(s) to the NCRB.

Click the **Decline** button to return to the **Certification** page.

After the User clicks the **Accept** button, a **Confirmation** page will display.

Note: will the Ownership Change is being processed, a message will display to let the User know to wait for the confirmation.

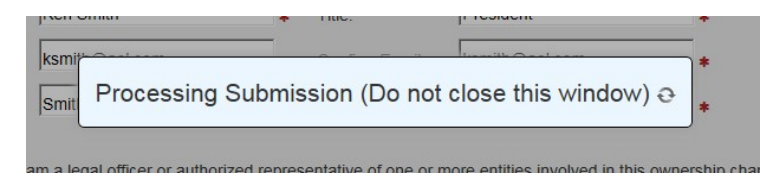

# <span id="page-35-0"></span>**Confirmation Page**

The **Confirmation** page displays submission details to the Author.

-Submission Status -Submission ID -Received Date

-Confirmation email address

#### **Figure 37: Confirmation page**

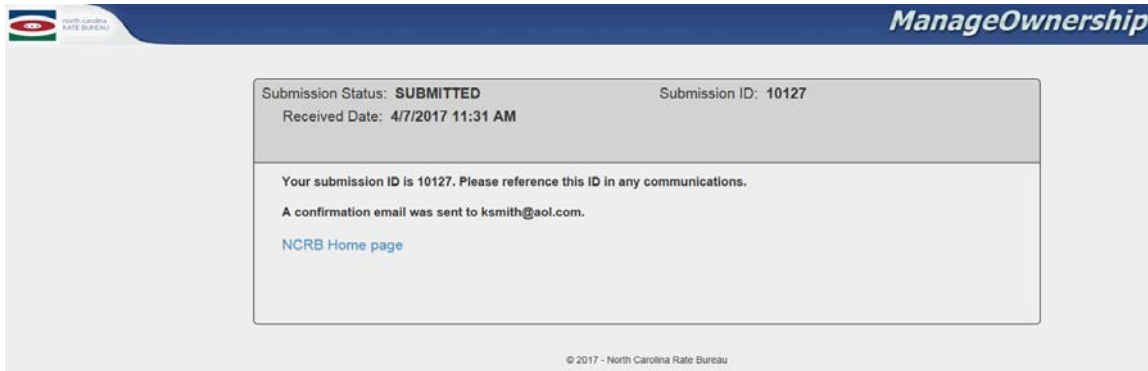

The **Submission Status** will change to **SUBMITTED** after a User submits an Ownership Change.

Submitted forms are no longer viewable via the Public ManageOwnership website.

A confirmation email will be sent to the email address on file and will contain a copy of the prefilled ERM-14 form along with any attachments that were uploaded for the submission.

An NCRB associate will review the submitted Ownership Change Type(s) and be in contact with the author if there are any questions.

# <span id="page-35-1"></span>**Access an Unsubmitted Ownership Form While In ManageAR**

If a User previously started an Ownership Change from within ManageAR, and clicked on the Save & Exit button, a User will be able to re-access the Ownership application by clicking on the View Ownership Change (opens new window) link.

**Figure 38: View Ownership Change Link**

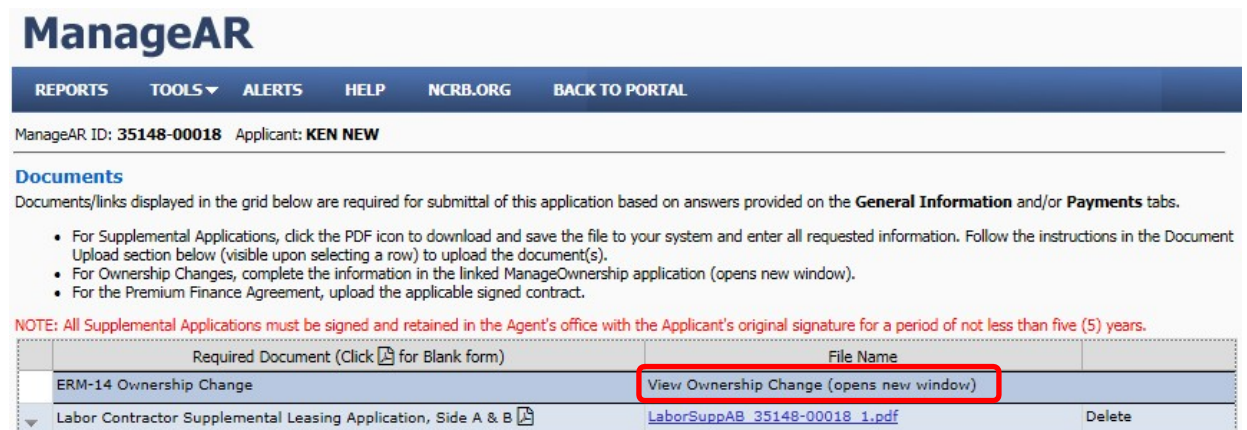

When the Ownership applications opens, the **Ownership Changes** page will display with data previously entered and saved.

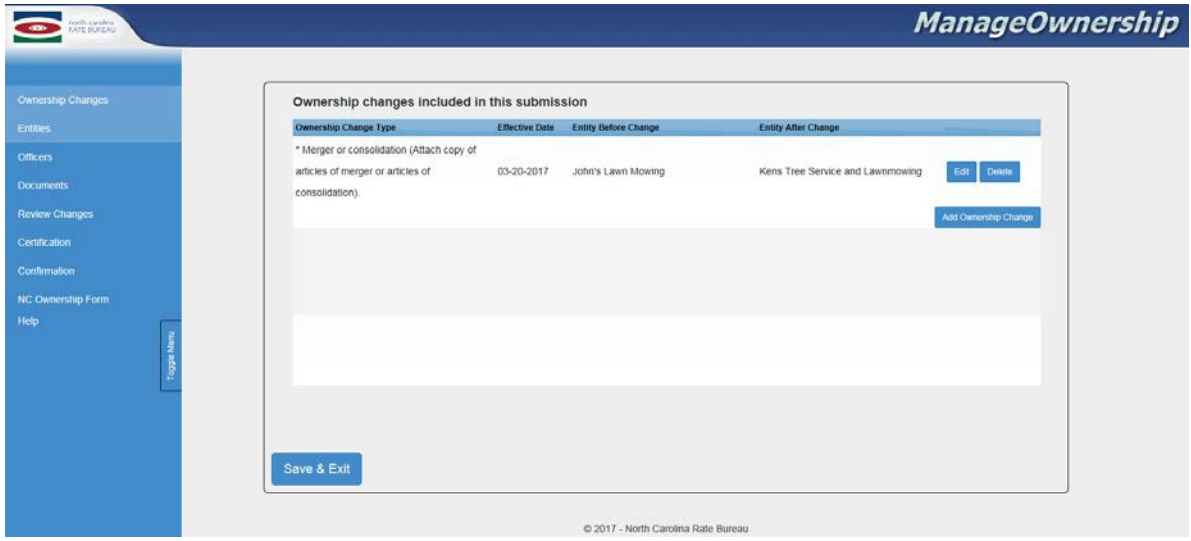

**Figure 39: Default Page When Re-accessing an Ownership Change**

At this point, a User may click on a menu item in the left side menu to navigate to a page where data was previously entered and saved or click on the **Edit** button to edit the Ownership Change.

Note: a User will not be able to access any page from the left menu that does not already have saved data.

Example: A User previously selected an Ownership Change and entered the BEFORE and AFTER Entities, then clicked on the **Save & Exit** button and exited the application. Upon reaccessing the Ownership application, the User may only access the **Ownership Changes**  and **Entities** pages, as these pages already have data entered and saved.

## <span id="page-37-0"></span>**Search Ownership Forms**

The Ownership application **Search Ownership Forms Page** will allow a User to view a list of returned or unsubmitted NC Ownership Forms and either correct or continue working on them upon entering valid credentials (email address & Passkey). For those users that cannot locate their Passkey, this page offers the functionality to request one so long as the user supplies an email address that matches at least one unsubmitted NC Ownership Form in the system (Passkeys are valid for 15 days). Returned and unsubmitted NC Ownership Forms that match the credentials entered on this form will displayin a search results grid allowing the user to select one by clicking on the Submission ID and continue adding/editing content.

To search for an unsubmitted form, click the **Search Ownership Forms** button.

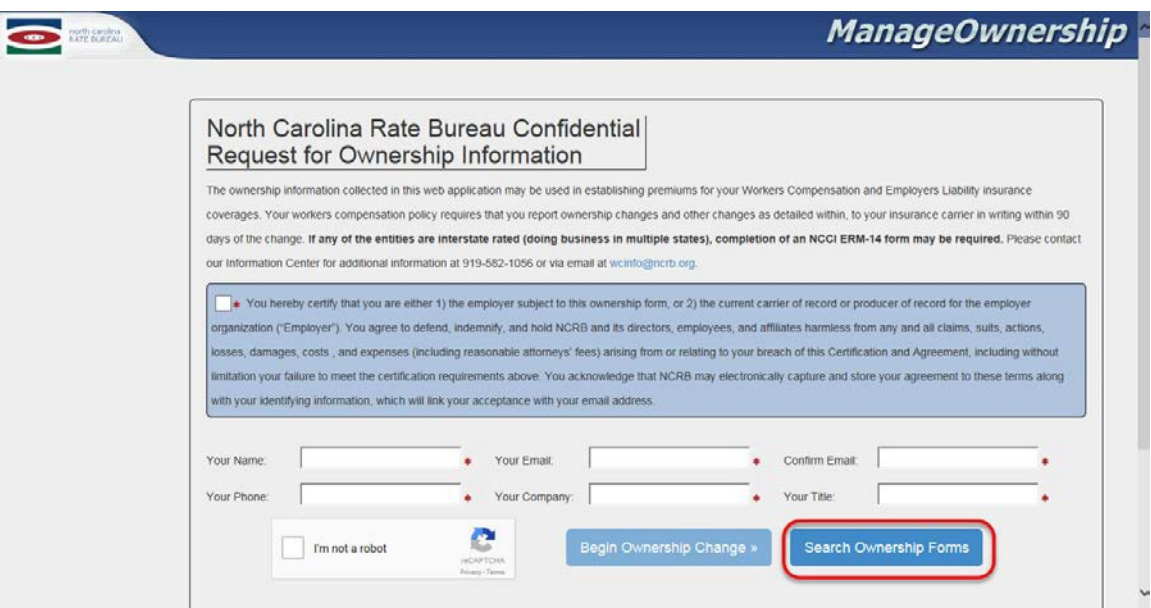

**Figure 40: Landing page – Search Ownership Forms**

The **Search Unsubmitted Ownership Forms** page will display.

#### **Figure 41: Search Ownership Forms page**

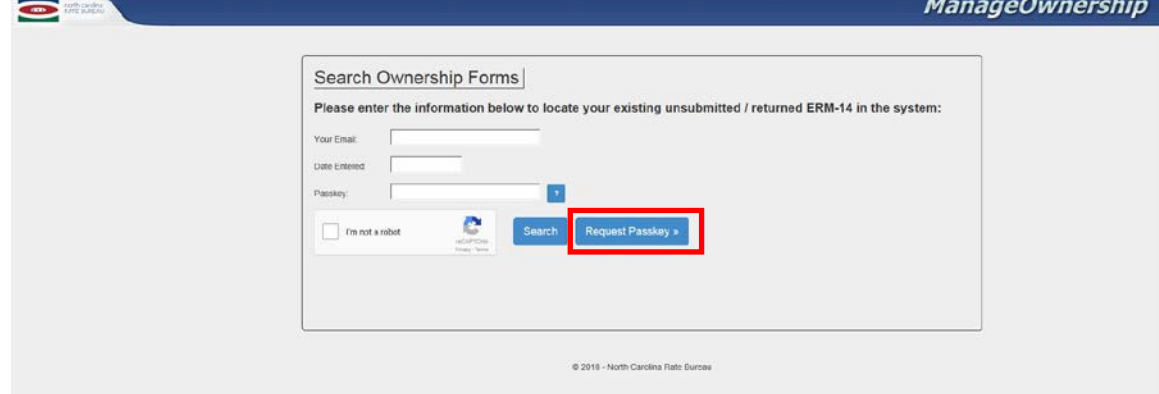

If a Passkey is needed, enter **Your Email** and click the **Request Passkey** button. An email will be sent to the email address entered in **Your Email** (if matches an email on file for an unsubmitted form) and contain a new Passkey. Passkeys are valid for a period of fifteen (15) days.

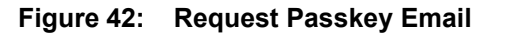

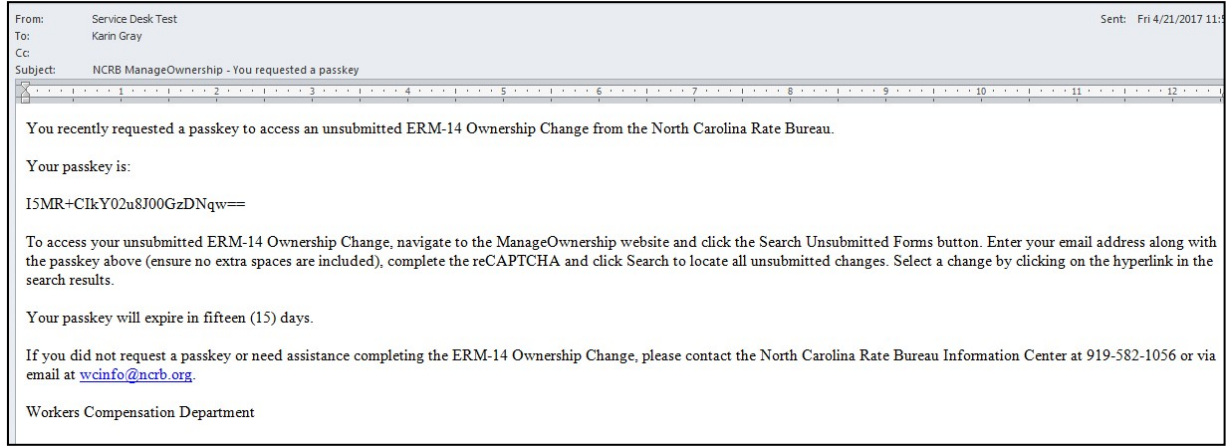

Enter the required fields and complete the reCAPTCHA and click the **Search** button. Unsubmitted Ownership Forms that match entered criteria will display in the search results grid.

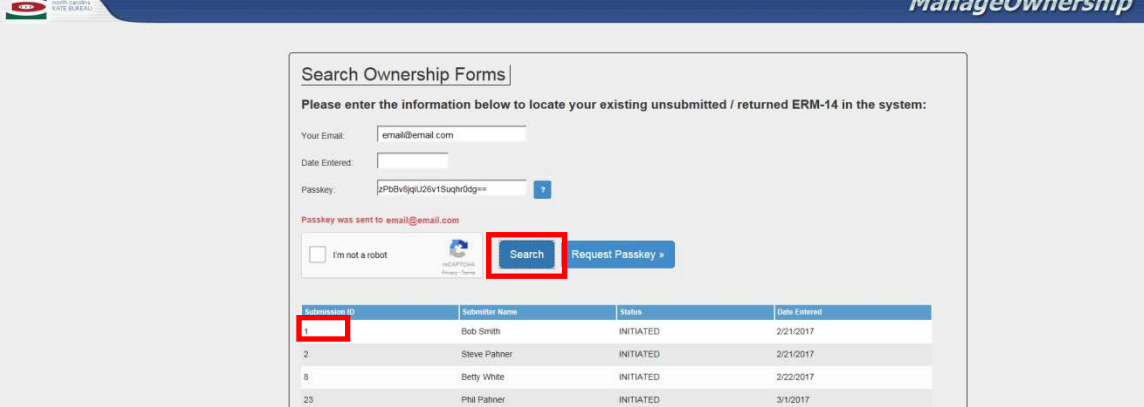

**Figure 43: Search Ownership Ownership Forms – search results grid**

Click the **Submission ID** column to access a returned or unsubmitted form.

The **Ownership changes included in this submission** page will display.

Users may continue entering/editing data and submit the ownership change.

## <span id="page-39-0"></span>**Returned Ownership Forms**

Follow instructions above under the Search Ownership Forms section to learn how to access a returned ownership form. When accessing a returned ownership change, a pop-up message will display informing the user that the form was returned. Correspondence associated with the returned form is available for the user to view as seen in the screenshot below. NOTE: this is the same file attached to the email the user receives when an ownership change is returned.

For ownership changes that were submitted within a ManageAR application, a similar pop-up will display, however, it will not contain the correspondence PDF. For information on why the owner change(s) associated with the ManageAR application was returned, refer to the email sent from the [support@ncrb.org](mailto:support@ncrb.org) account that requests additional information for the AR application.

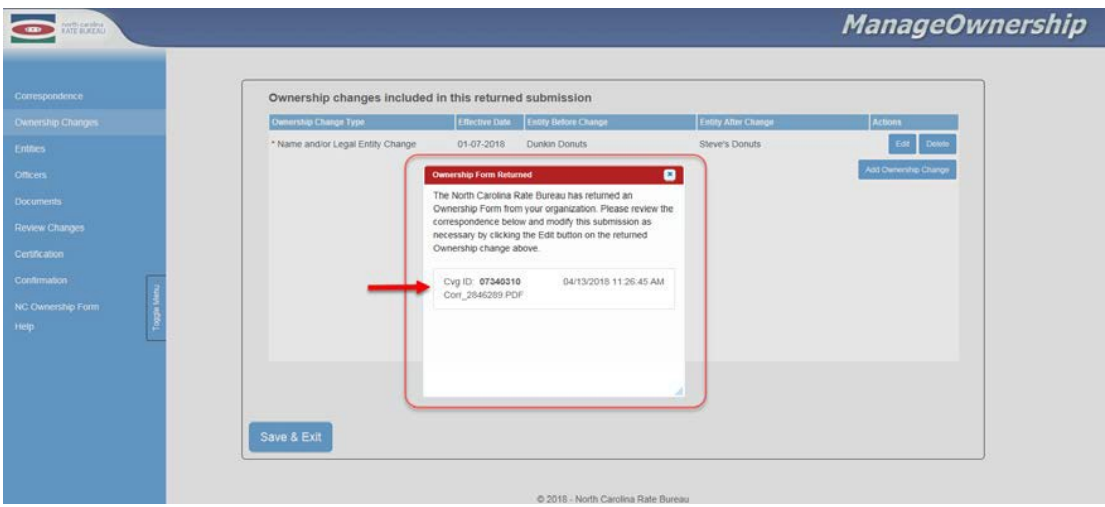

**Figure 44: Returned Ownership Change Pop-up**

As noted in the pop-up, modify the submission as requested in the correspondence. To start that process, click the edit button of the applicable ownership change and follow the same flow performed in the initial submission applying corrections as necessary being sure to submit the application once complete.

If you need to get back to the correspondence at any point prior to resubmission, click the Correspondence link in the left navigation as seen below.

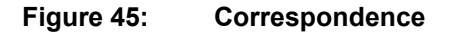

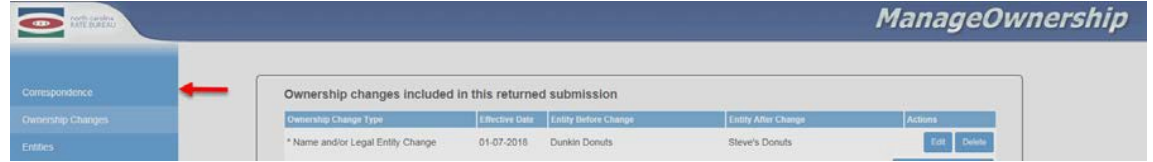

# **Help**

<span id="page-40-0"></span>Select the **Help** menu to view Frequently Asked Questions and a link to the ManageOwnership User Guide.

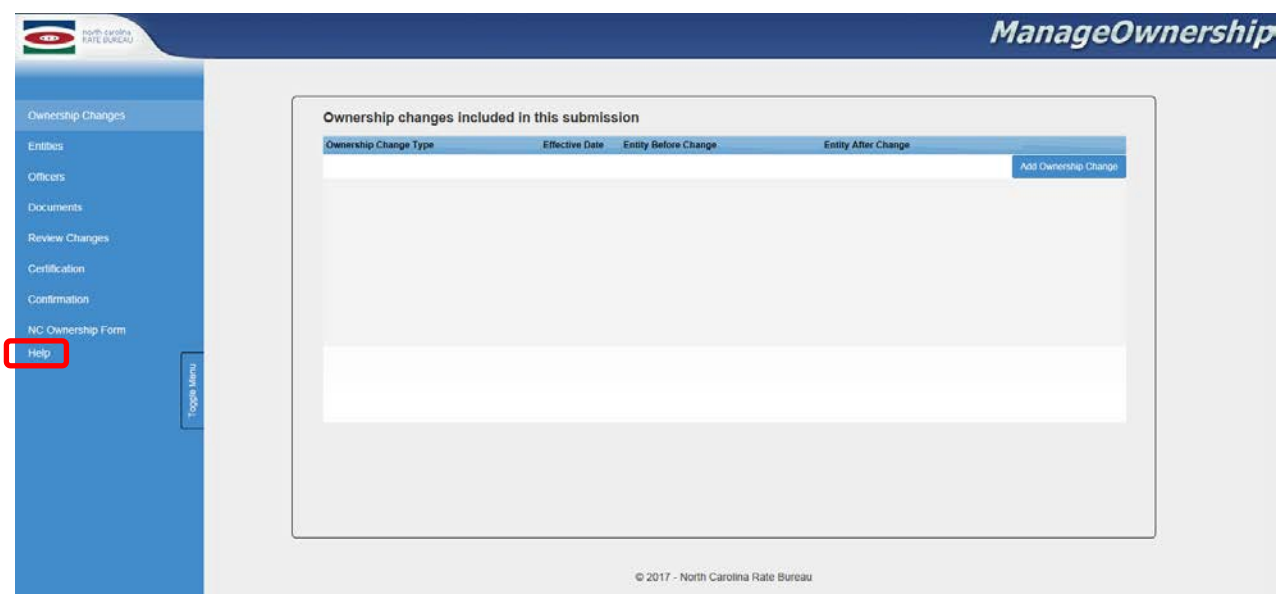

# <span id="page-41-0"></span>**Appendix A: Abbreviations and Definitions**

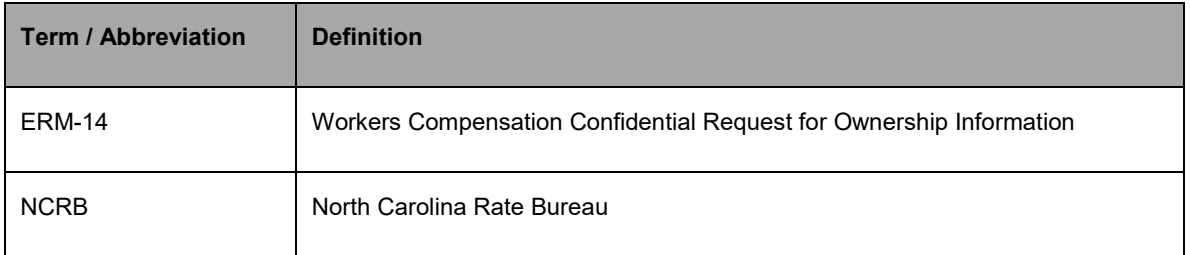